# 一卡通票證股份有限公司介紹

**1.公司介紹 2.生活繳費項目介紹 3.APP申辦方式 4.APP身分認證方式 5.下載APP註冊步驟**

**iPASS Money**

一卡通票證公司介紹

一卡通票證公司於2013年12月6日獲金融監督管理委員會核准設立, 2014年2月13日正式掛牌營運,股東包含行政院國家發展基金、南部多個 地方縣市政府(高雄市、台南市、嘉義縣、澎湖縣、彰化縣等)、聯邦銀 行、中鋼集團關係企業(高雄捷運、中冠資訊)及財政部財金公司、東南 水泥等。

一卡通票證2017年7月取得金管會核發,兼營電子支付業務許可,並 於2017年12月與LINE Pay策略合作,共同推廣行動支付,由一卡通提供 LINE PAY中的電子支付服務(如轉帳、儲值扣款交易、繳稅費)。

面對支付服務朝向行動裝置匯流的浪潮,一卡通專長整合電子票證與 電子支付業務,全面切入國內民生消費、交通運輸、生活繳費等的各項支 付場域,並且因為投入電子支付場域較早,會員數及交易額都是電子支付 數一數二的成績,同時因為有公股參與,獲得信任,也長期與公部門合作, 了解政府政策方向與需求。

一卡通以成為台灣最便利的支付服務提供者為目標,致力打造優質且 便利的無現金支付服務。

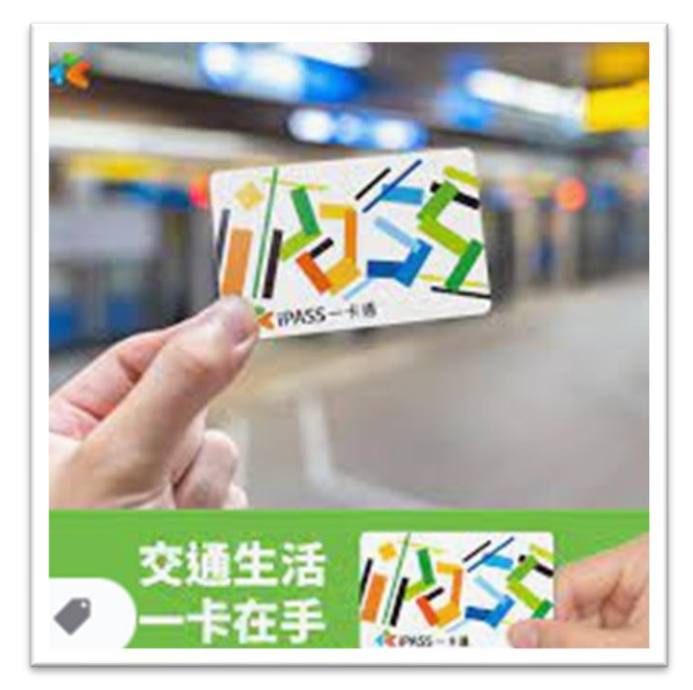

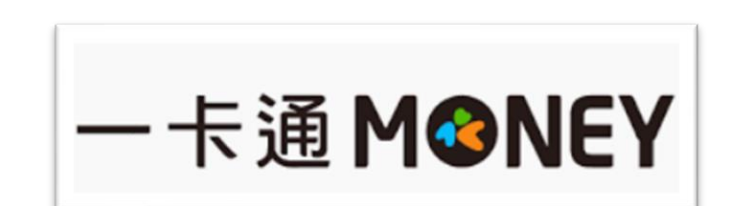

一卡通電子支付:生活繳費服務

生活繳費

 $\times$ 

1. 一卡通服務的電子支付生活繳費項目:約 13類2,200多個繳費項目,後續將視繳費項 目屬性進行擴充。 2. 目前繳費項目類別包含停車費/電費/水費/

信用卡費/瓦斯費/有線電視費/規費/稅捐/

罰鍰/健保費/學雜費/醫療費/社區管理費等。

3. 繳費項目特色以高頻次繳費/公共事業/日常

繳費為主,並提供用戶多元繳費情境選擇。

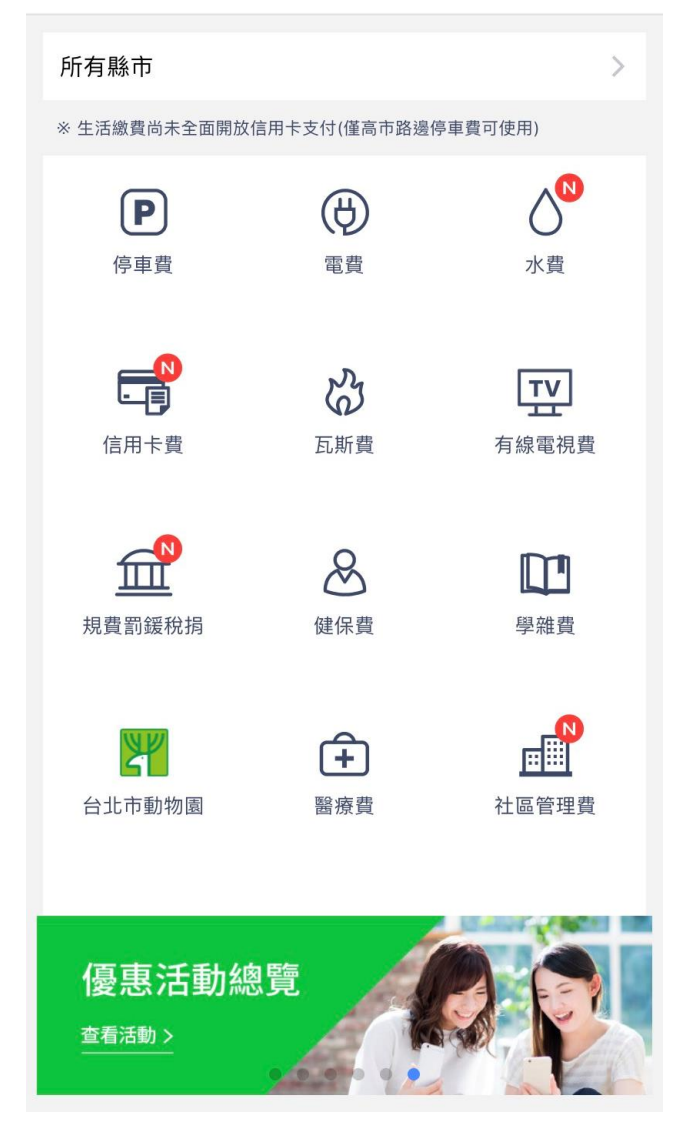

一卡通電子支付:APP申辦方式(1)

註冊一卡通 MONEY 十分簡單。準備好**身分證**及**銀行帳戶**,註冊完 即可馬上開始使用!

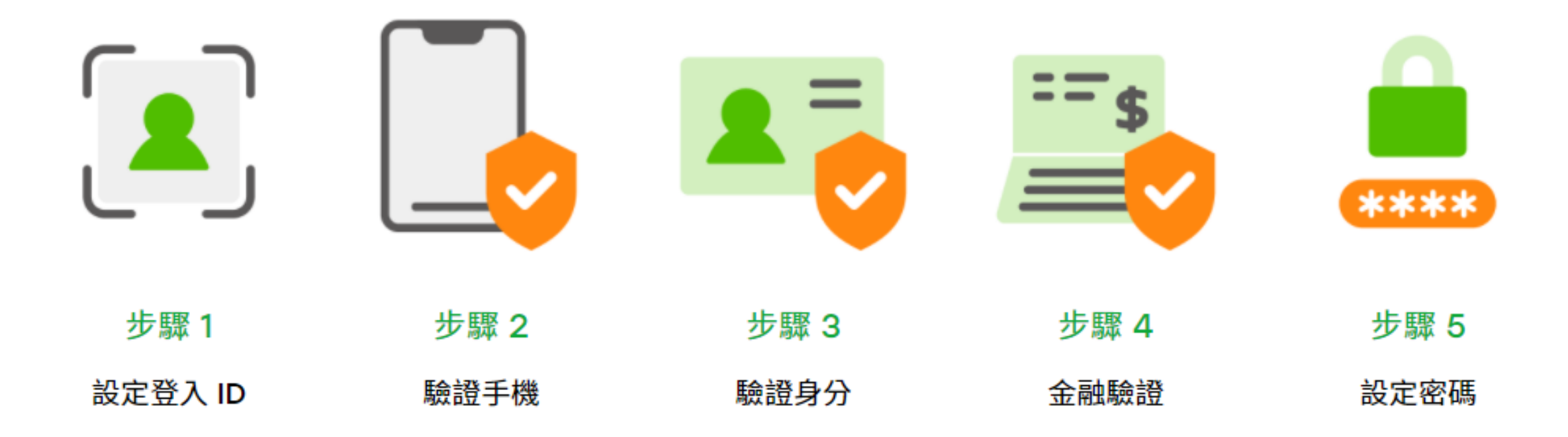

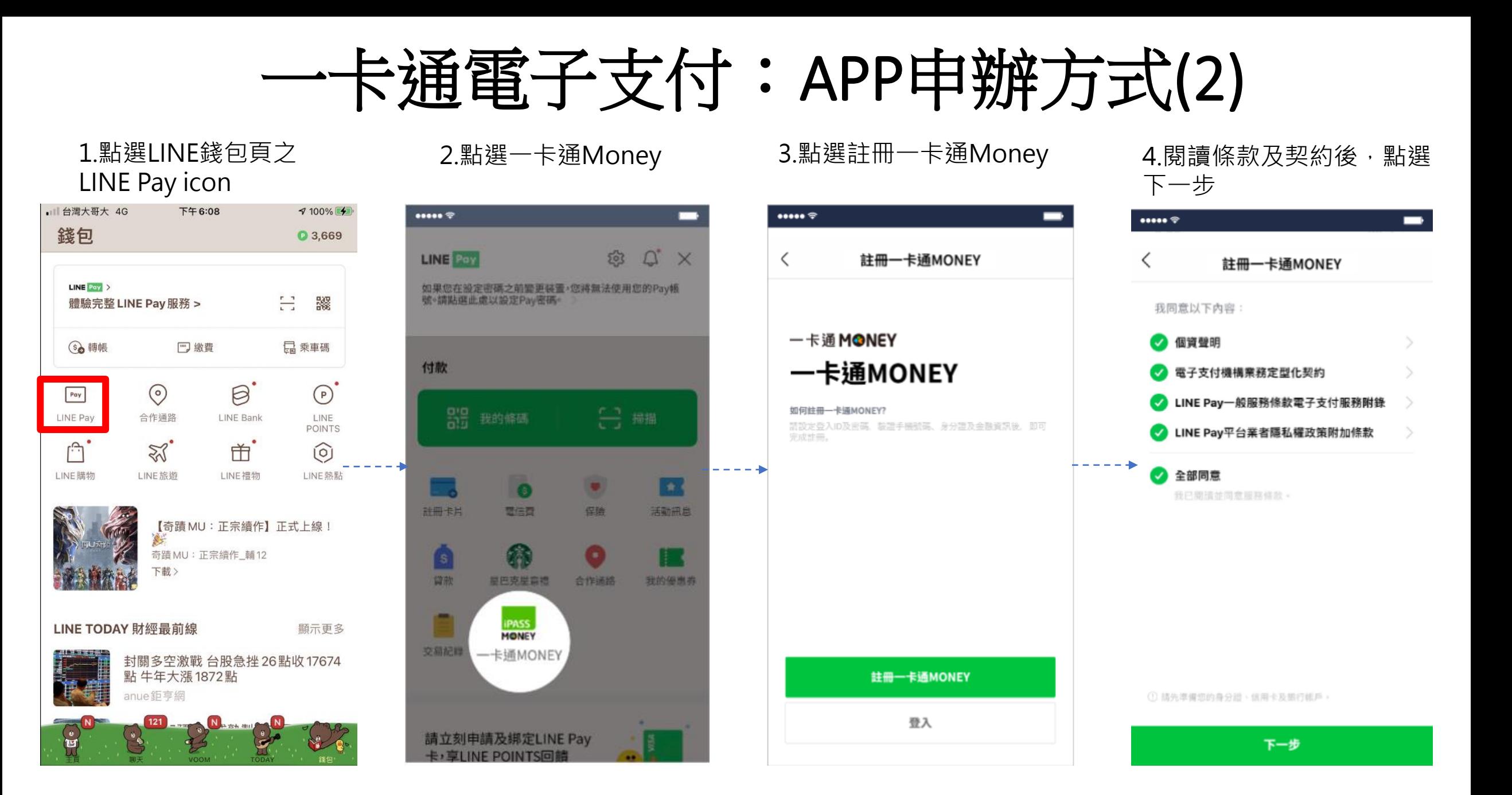

一卡通電子支付:APP申辦方式(3)

步驟1

設定登入 ID

5.設定一卡通登入ID いちゃんのおります しゅうしょう 6.輸入手機號碼並填寫OTP後 完成手機驗證

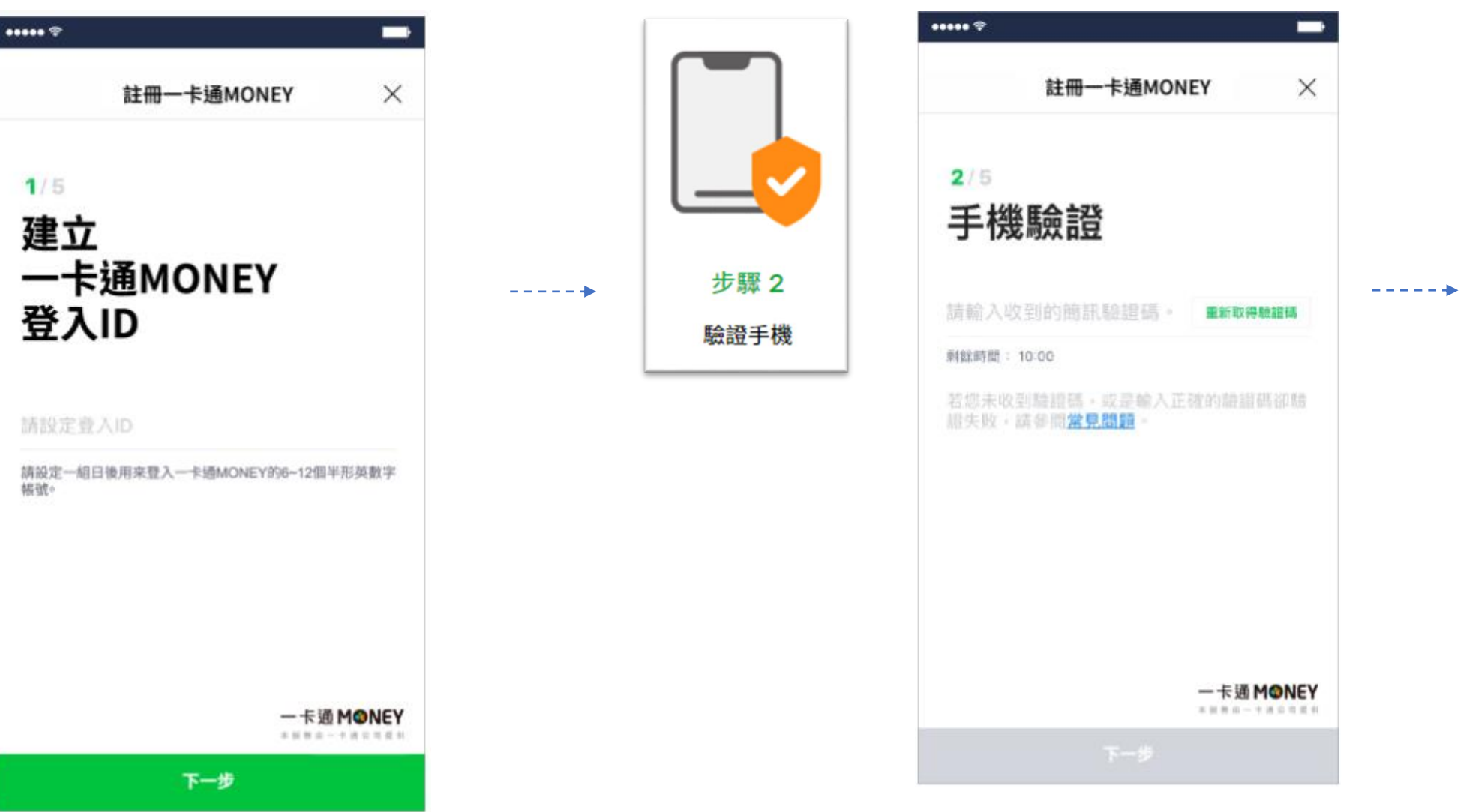

一卡通電子支付:APP申辦方式(4)

7.輸入身分證資料並完成驗證 8.選擇驗證方式,進行金融驗證

下一步

 $\blacksquare$ 

 $\times$ 

To 1

 $\frac{1}{2} \frac{1}{2} \frac{$ 

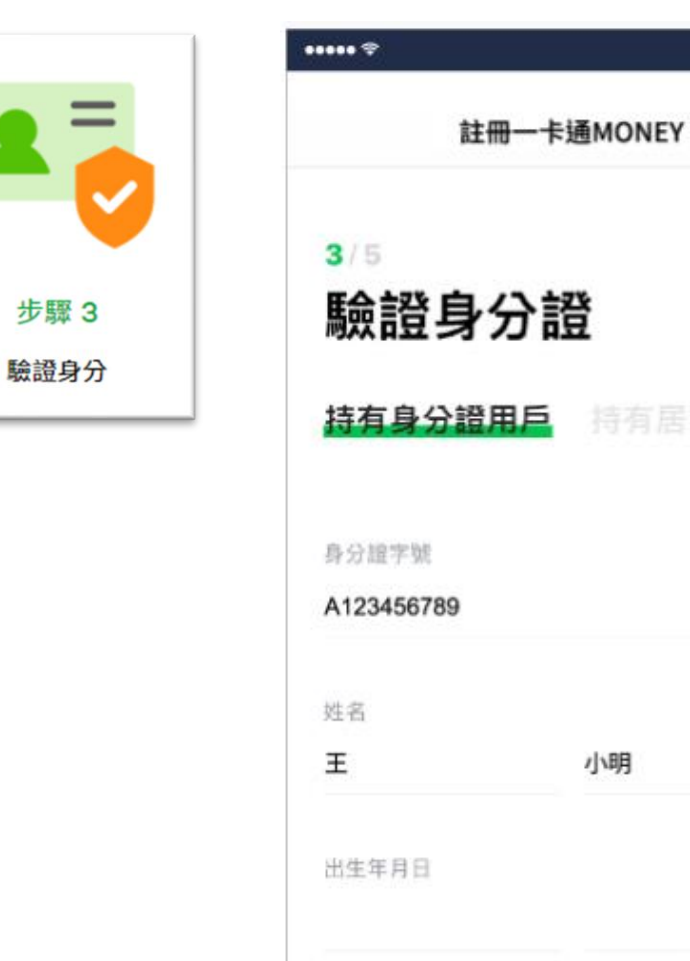

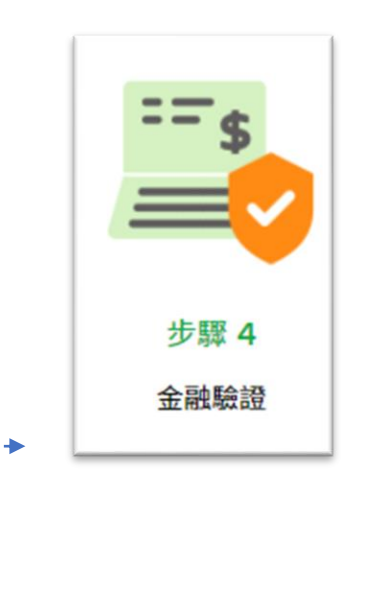

### $\cdots$  $\blacksquare$  $\times$ 註冊一卡通MONEY  $4/5$ 請選擇驗證方式 □ 信用卡  $\rightarrow$  $\frac{1}{2} \left( \frac{1}{2} \right) \left( \frac{1}{2} \right) \left( \frac$ 5 銀行帳戶 限用本人的信用卡及銀行帳戶 請放心,此驗證無需支付任何費用。

# 一卡通電子支付:APP申辦方式(5)

-------

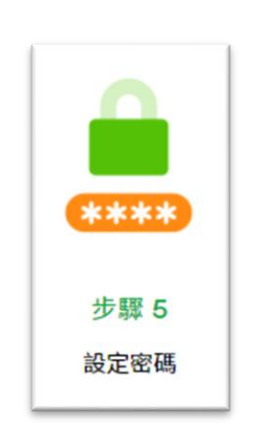

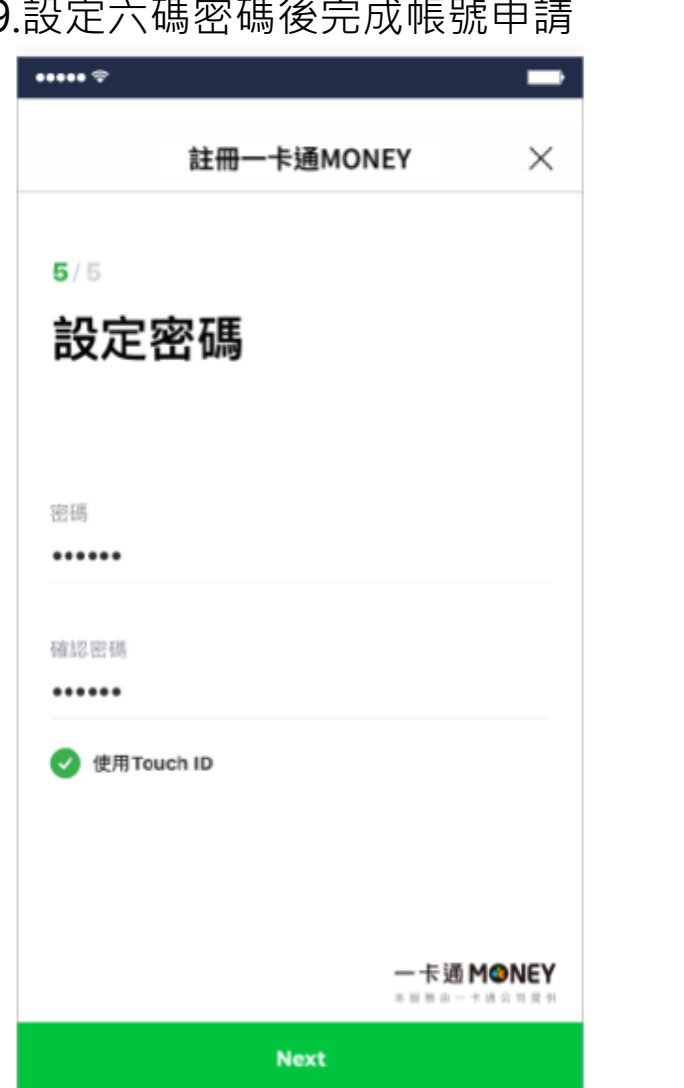

### 9.設定六碼密碼後完成帳號申請 **20.9** 10.完成後即可使用一卡通MONEY 各項服務.II 台灣大哥大 4G 10 100% 上午11:37  $\times$ **LINE Pay Money** 帳號 1501738497  $\bullet$ ß 一卡通MONEY  $\mathbb{G}$ G  $\bigcirc$ 儲值 轉帳 分攤付款  $\bigoplus$  $\odot$  $\bigoplus$ 轉帳邀請 跨機構轉帳 自動儲值 G 提領

付款

一卡通電子支付:APP下載方式

### 1. IOS APP Store

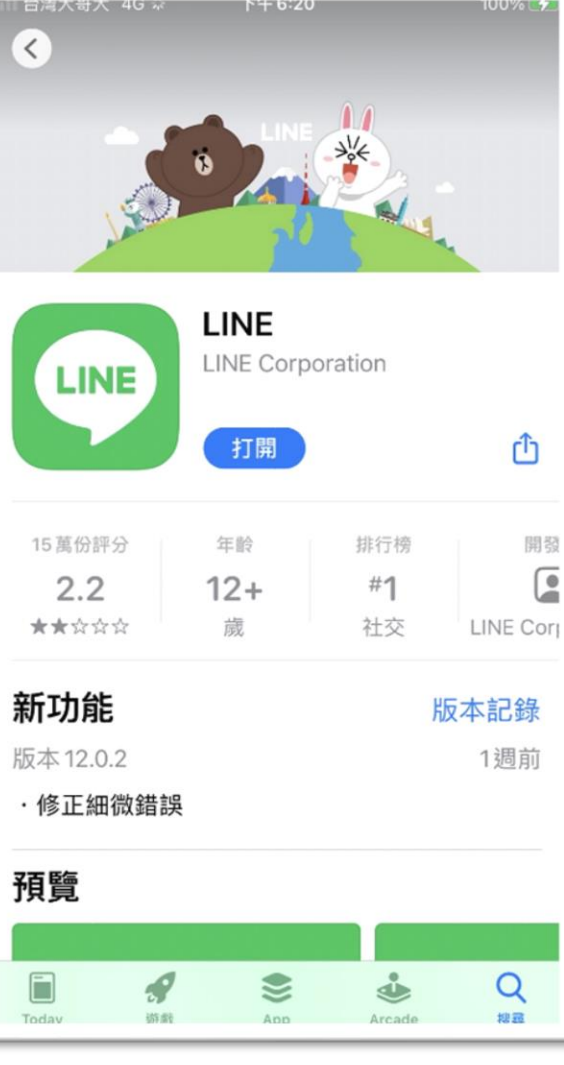

## 2. Android Google play

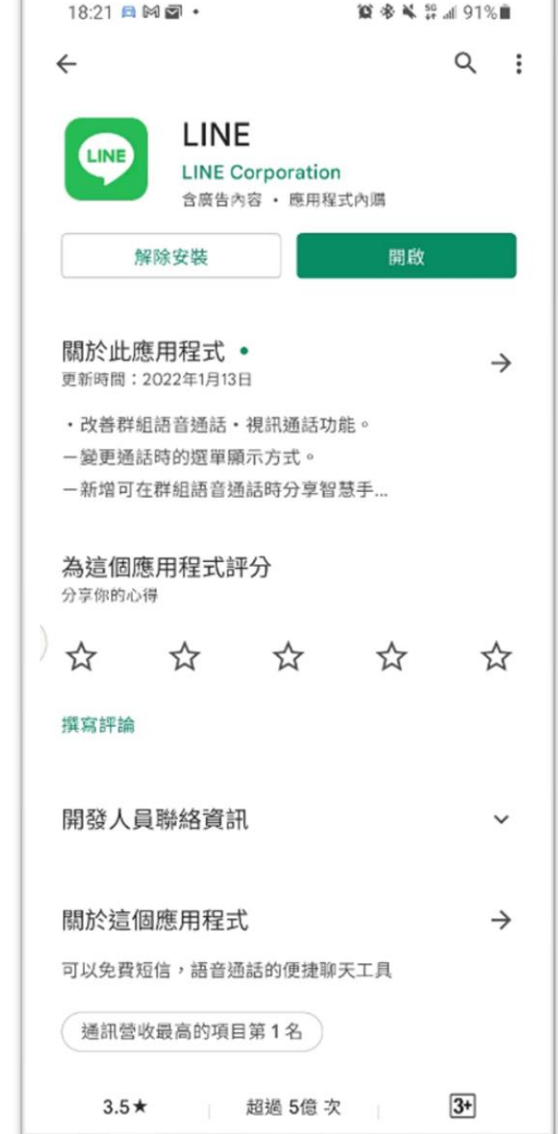

# 一卡通電支帳戶繳稅流流程

**A.電支帳戶繳稅流程-國地稅 C.電支帳戶繳稅流程-綜合所得稅結算申報自繳稅款 B.電支帳戶繳稅流程-國地稅(交易失敗) D.電支帳戶繳稅流程-綜合所得稅結算申報自繳稅款(交易失敗)**

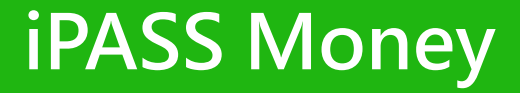

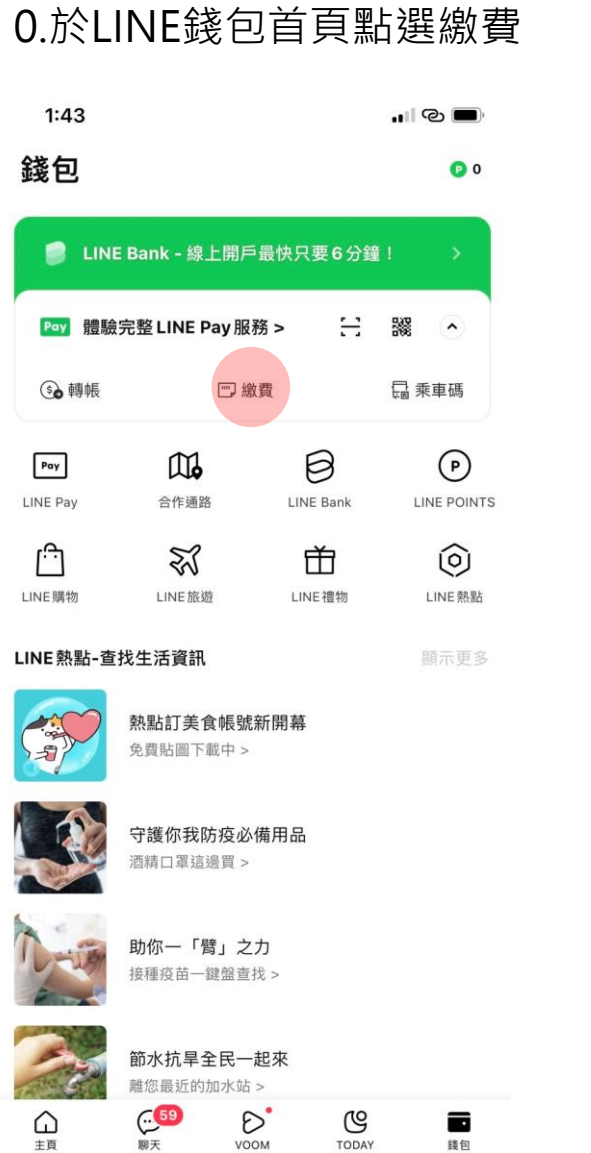

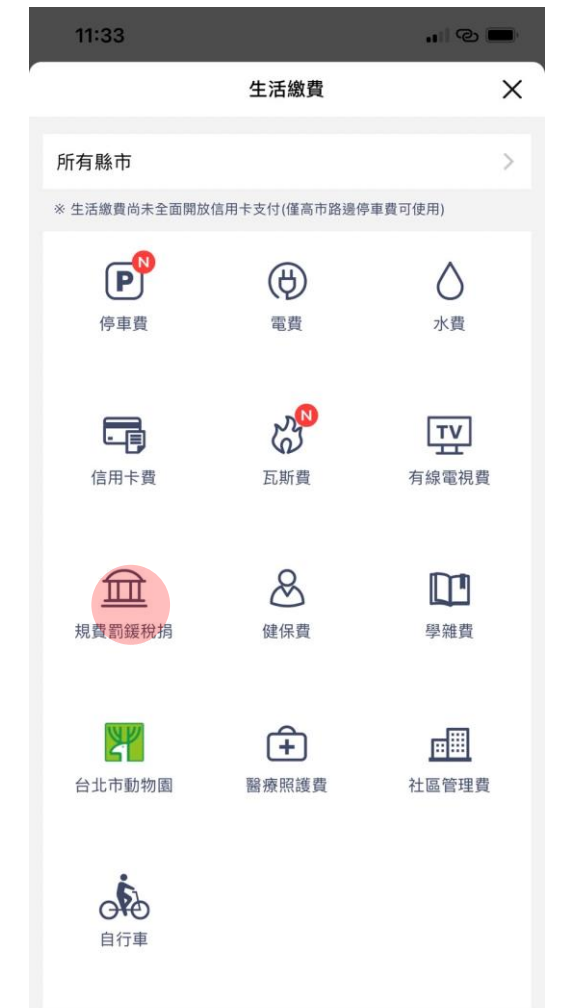

Testing: 2022.01.07 10:42 # 由一十通 MONEY

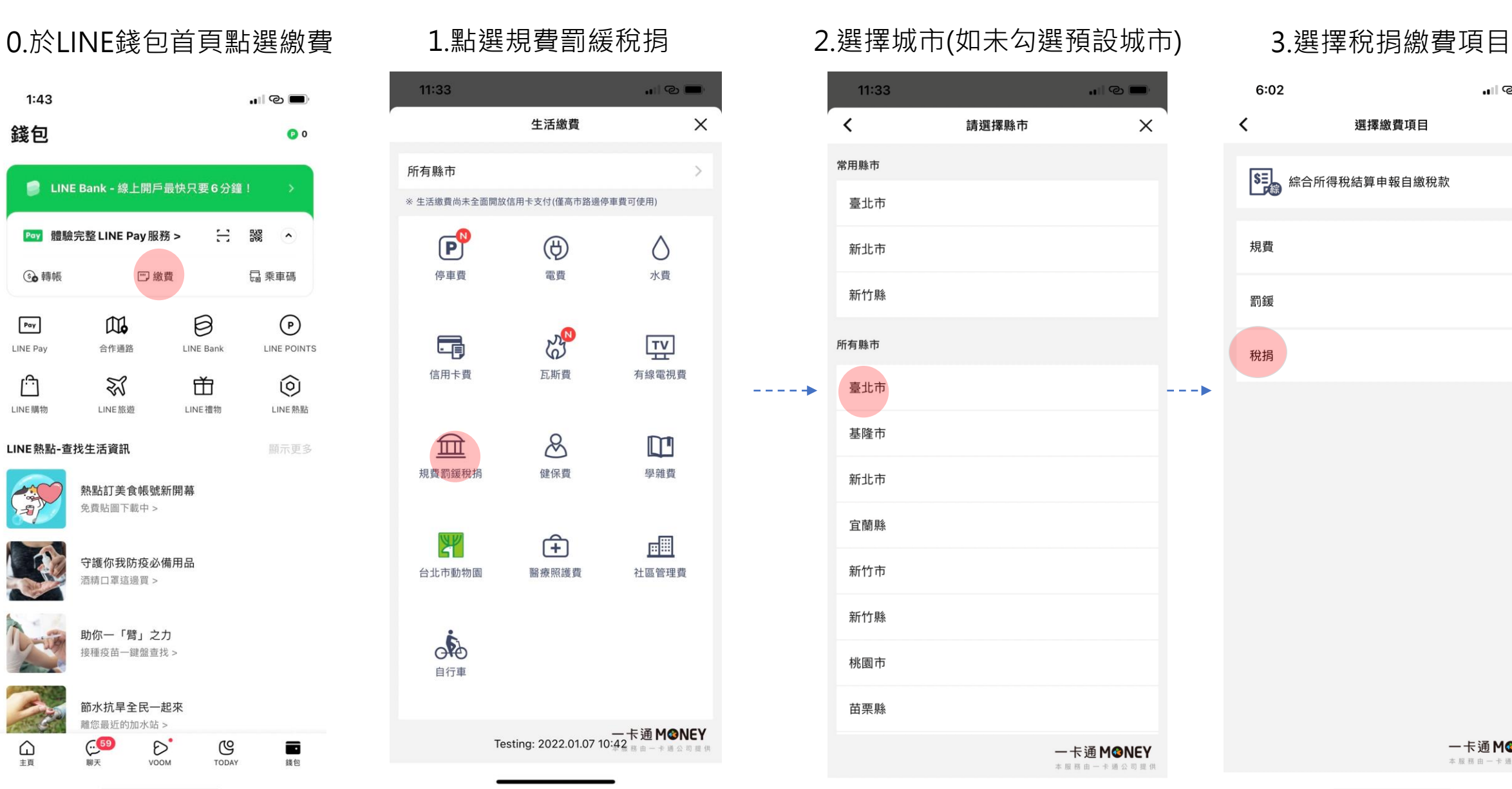

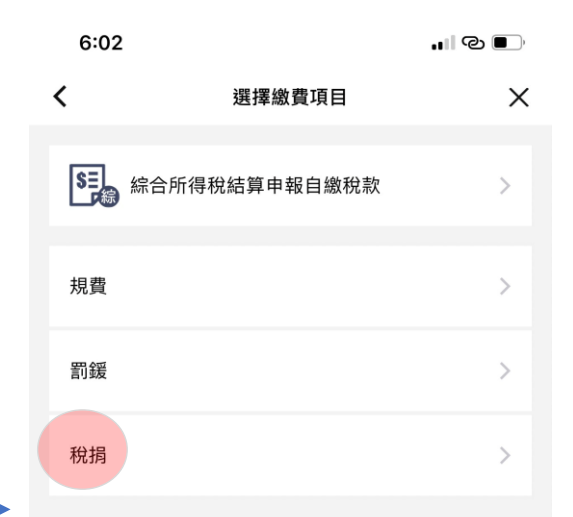

### 4.1掃描QR Code(縣市已有三段式條碼) 4.2 掃描QR CODE(縣市無三段式條碼)

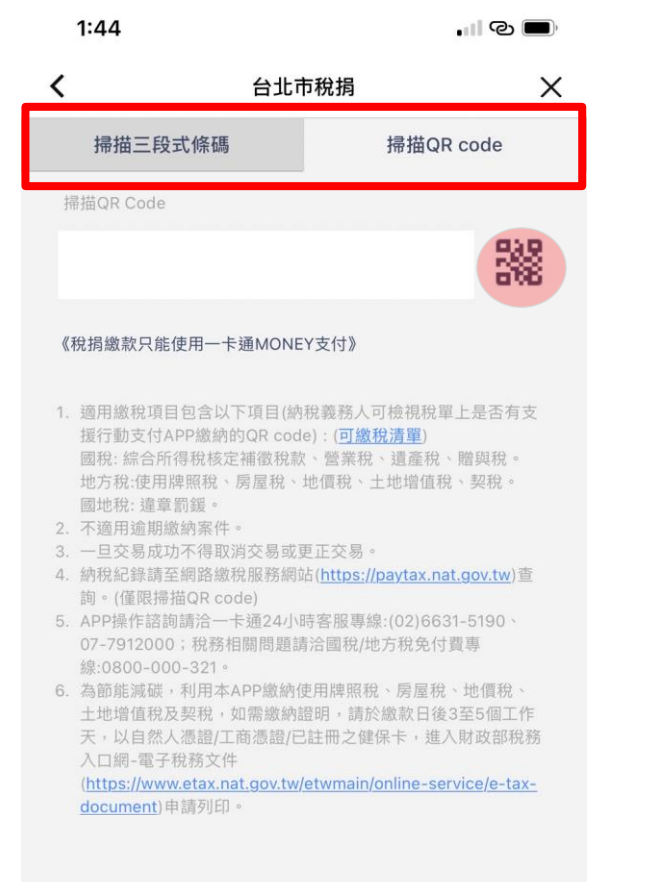

一卡通MONEY 本服務由一卡通公司提供

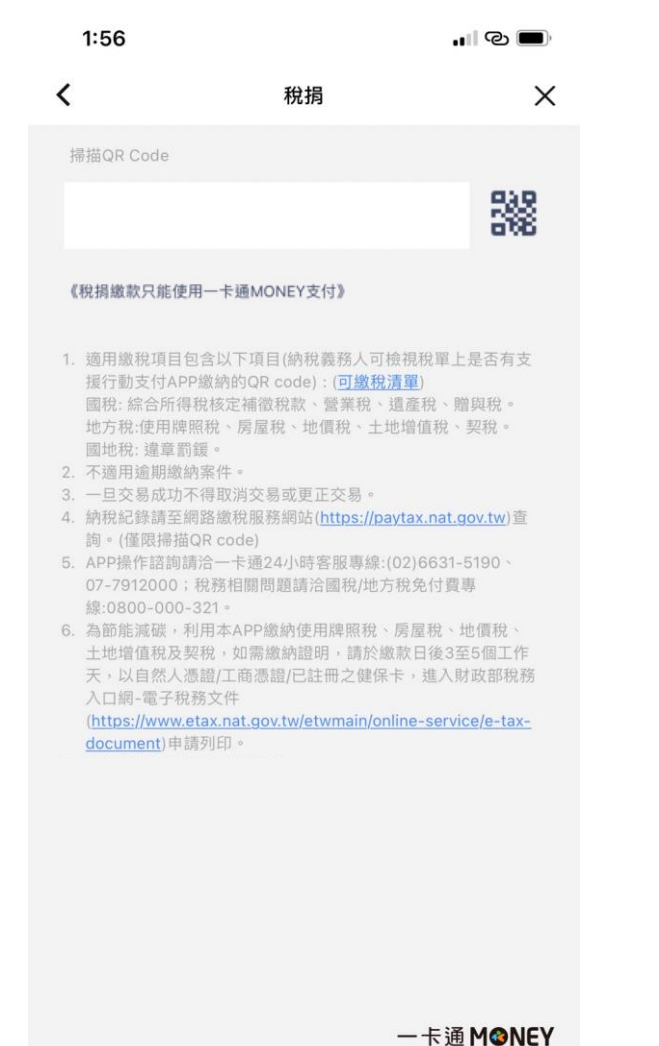

本服務由一卡通公司提供

### 4.3 QR CODE SCANNER

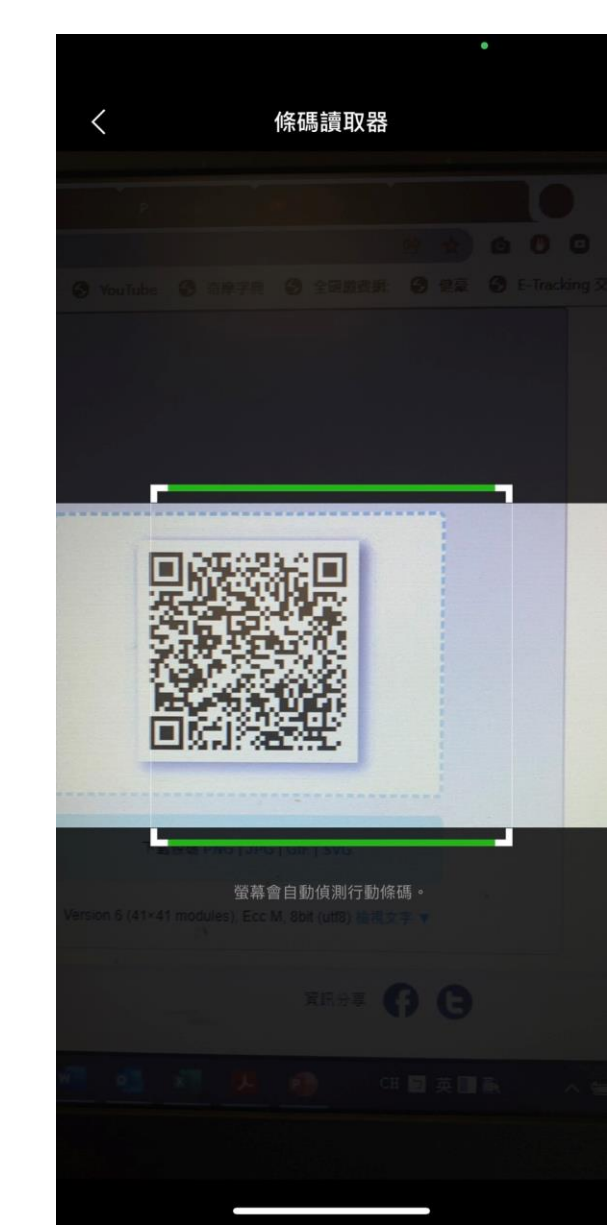

### 5.掃描QR CODE(不分國、地稅) 6.確認繳費資訊 7.交易再確認

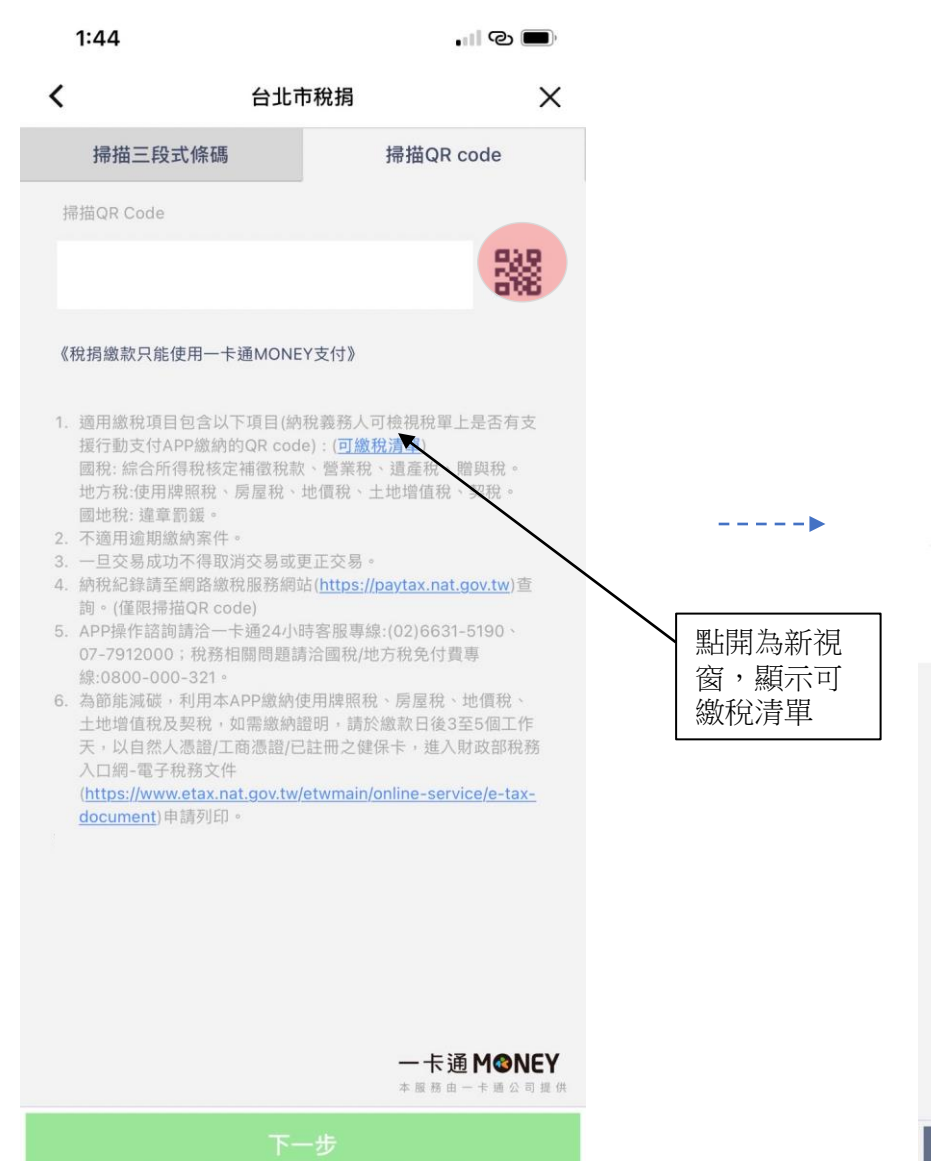

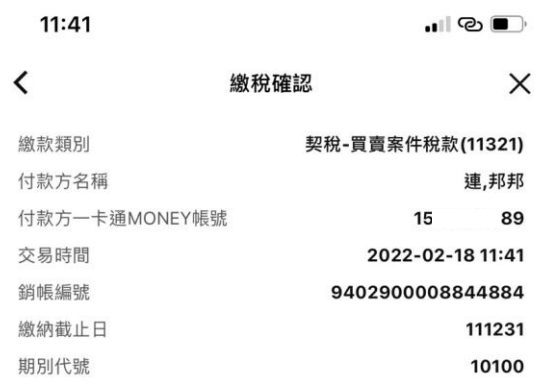

交易金額

1. 税捐繳款只能使用一卡通MONEY支付。

2. 繳款服務由財金資訊股份有限公司提供。

取消

3. 請確認繳款資訊,一旦交易成功不得取消或更正交易。

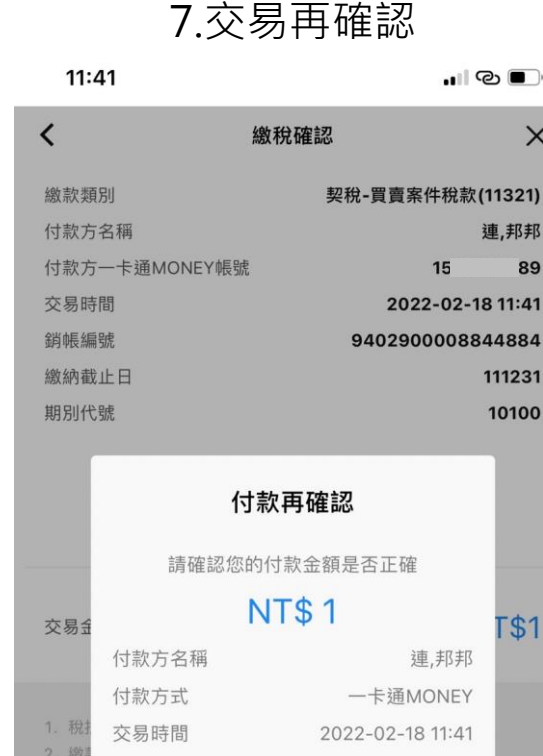

3. 請 確定 取消

取消

一卡通MONEY 本服務由一卡通公司提供

一卡通MONEY 本服務由一卡通公司提供

 $- - - - - -$ 

**NT\$1** 

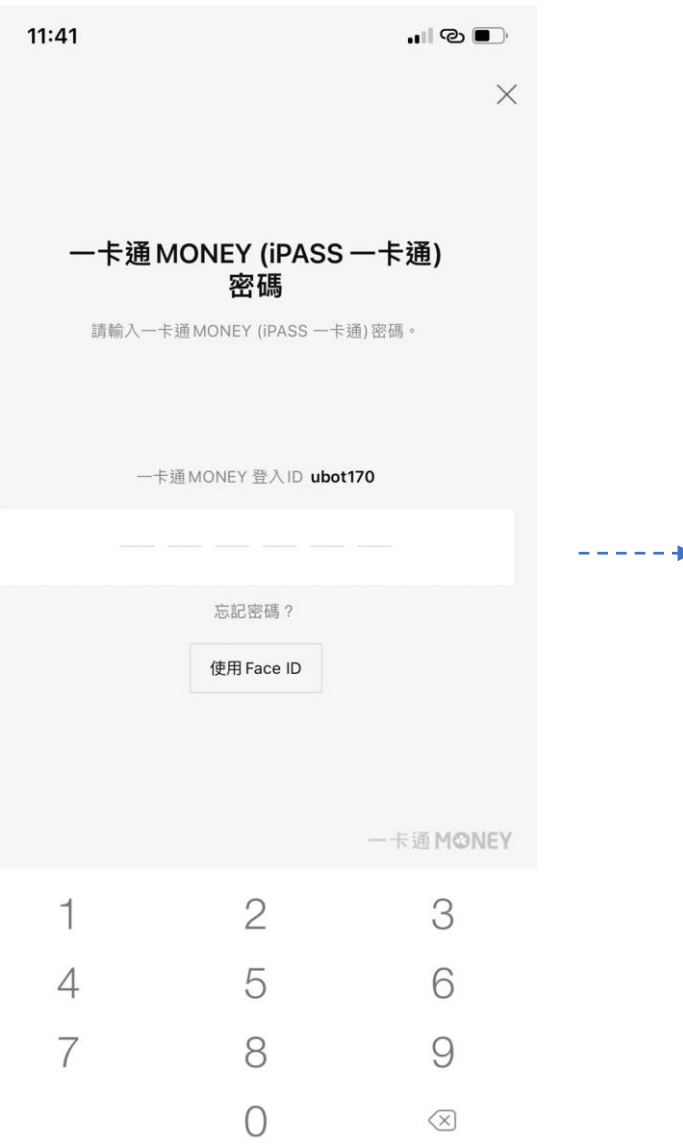

### 8.密碼確認頁 7.1 1 2.1 等待財金回覆交易狀態 7.2 20.2繳稅完成

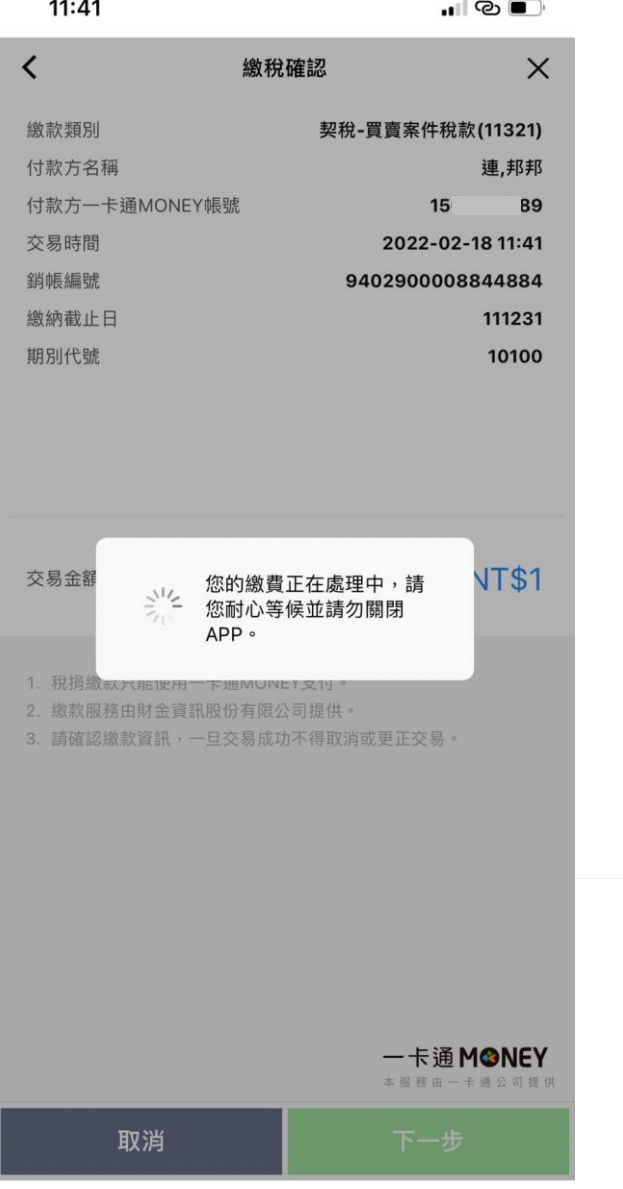

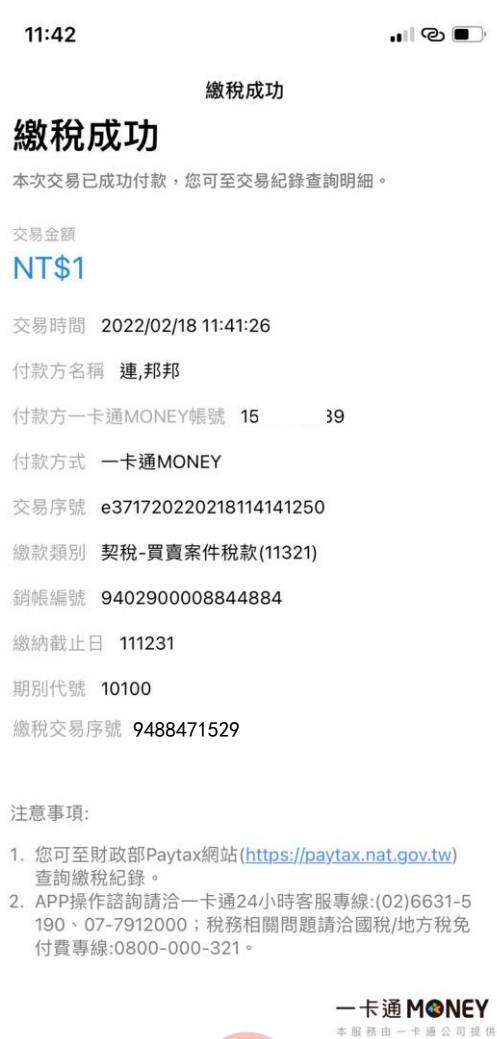

完成

### 10.LINE推播訊息可點選帳戶記錄 11.帳戶記錄(點選進入詳細資訊) 10.LINE推播訊息可點選帳戶記錄 10.交易結果頁

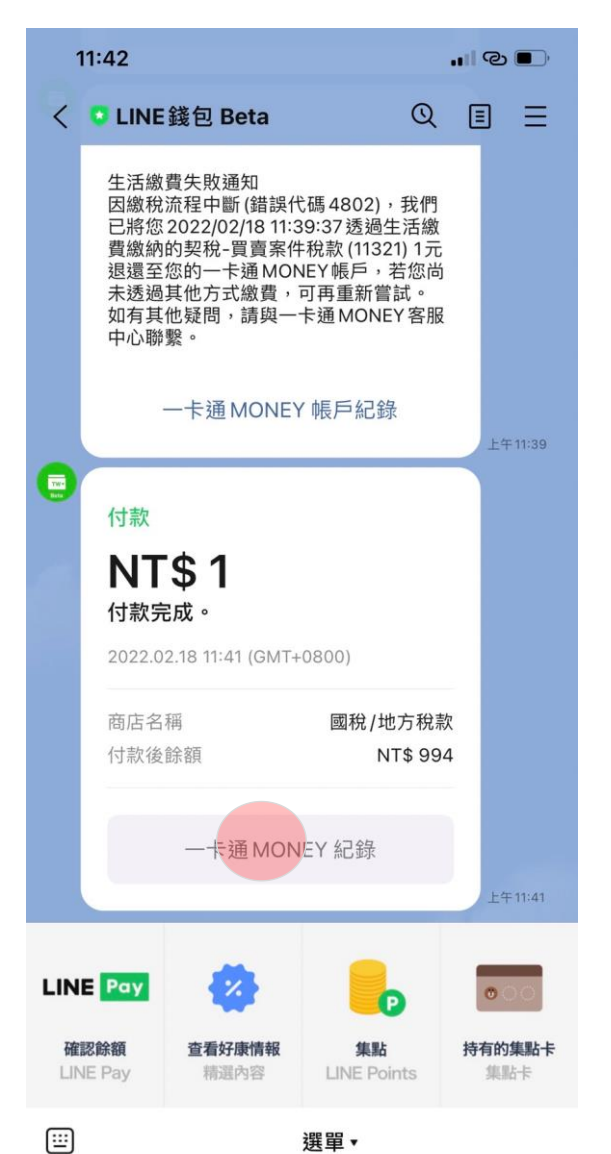

------

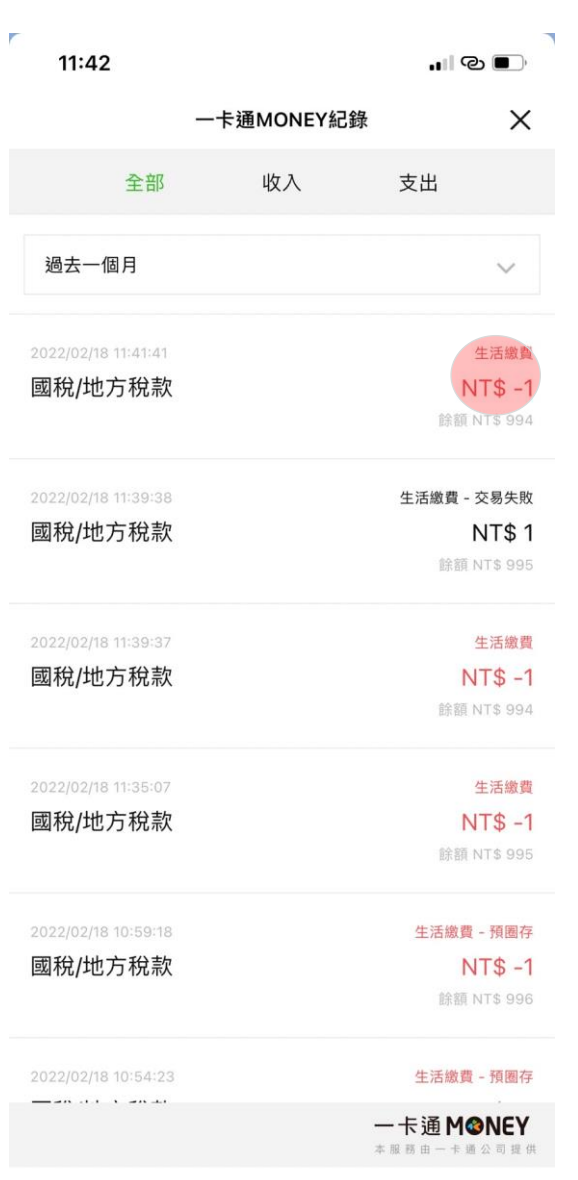

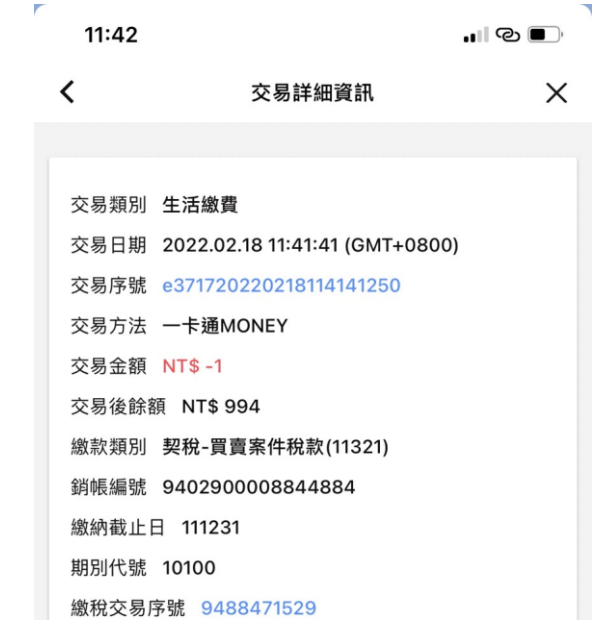

------

## **B.電支帳戶繳稅流程-國地稅(交易失敗)**

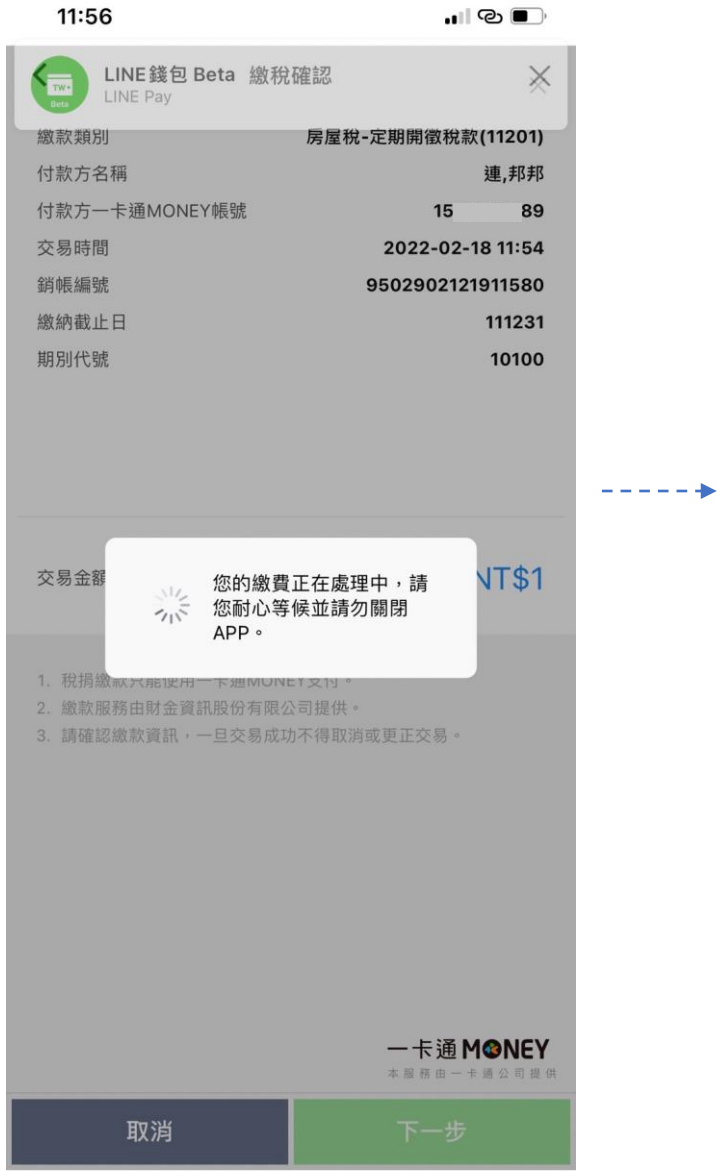

### 9.2 等待過久跳出訊息提示 ,並引導用戶至交易紀錄查詢 9.1 等待財金回覆交易狀態 9.2 等待過久跳出訊息提示 10.LINE推播訊息

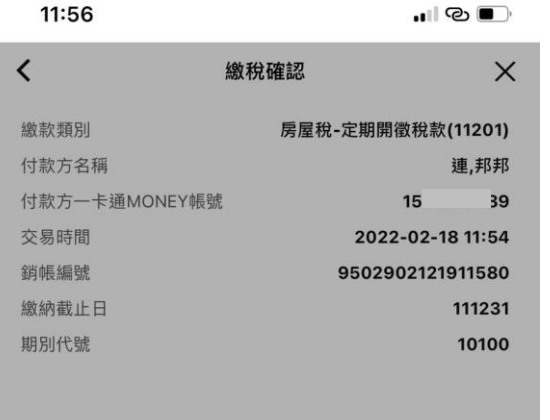

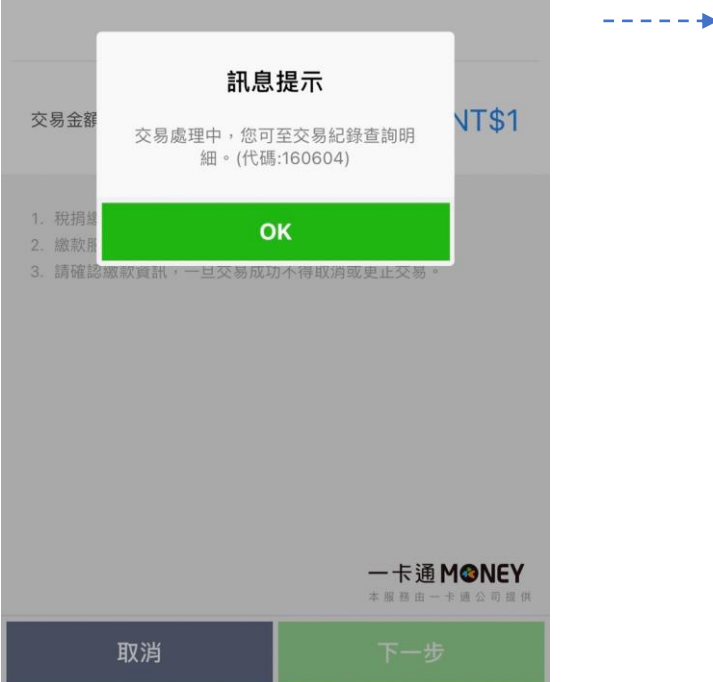

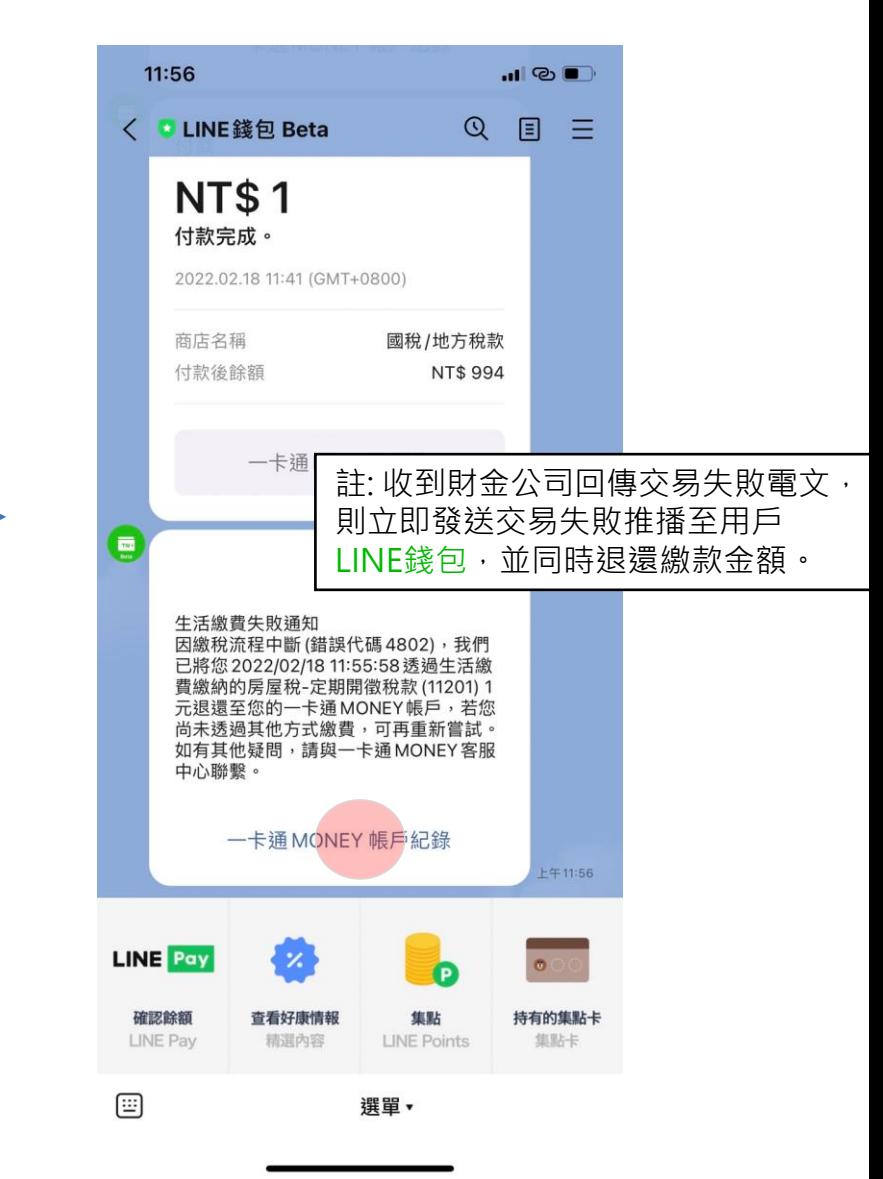

## **B.電支帳戶繳稅流程-國地稅(交易失敗)**

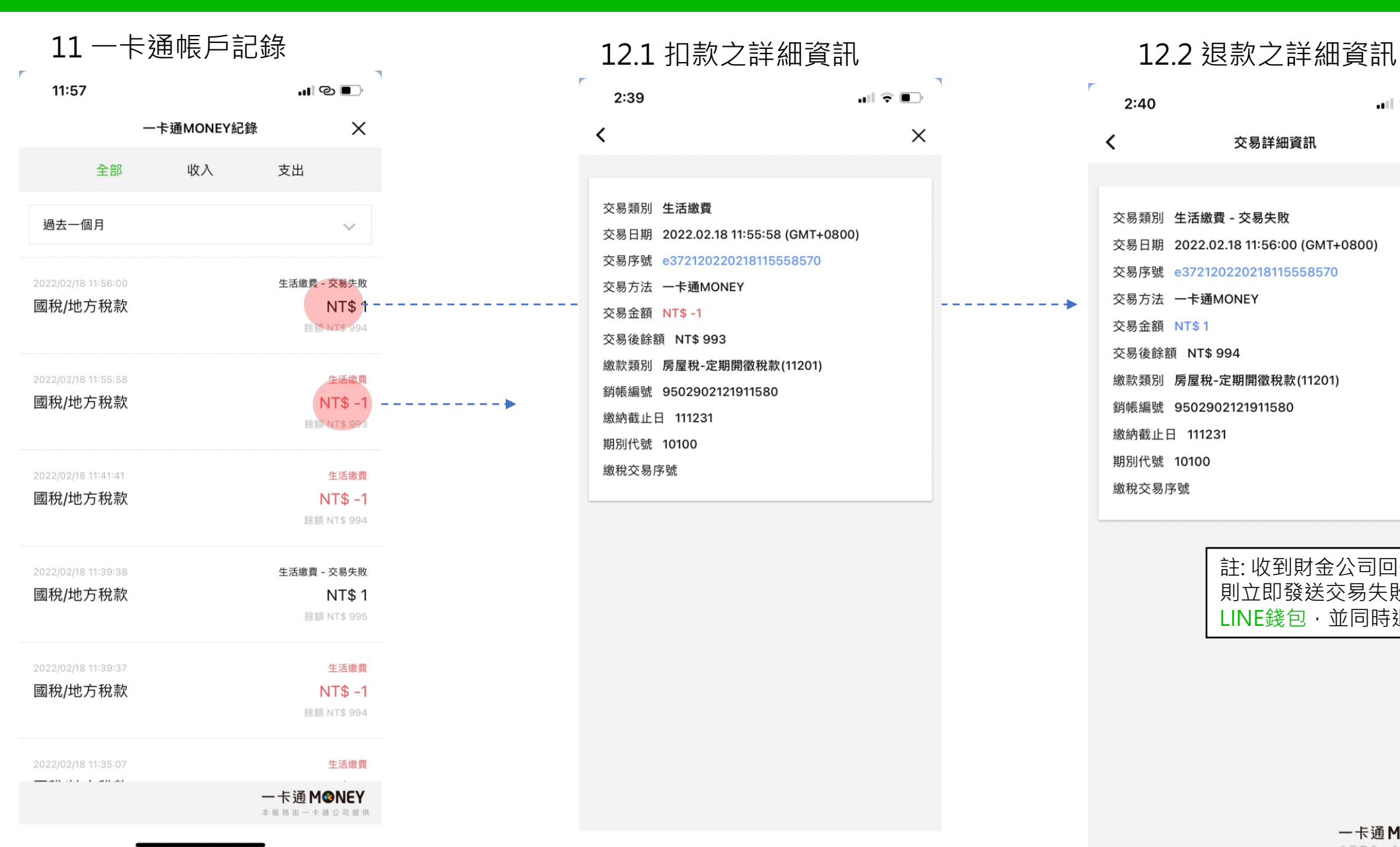

 $\overline{r}$ 

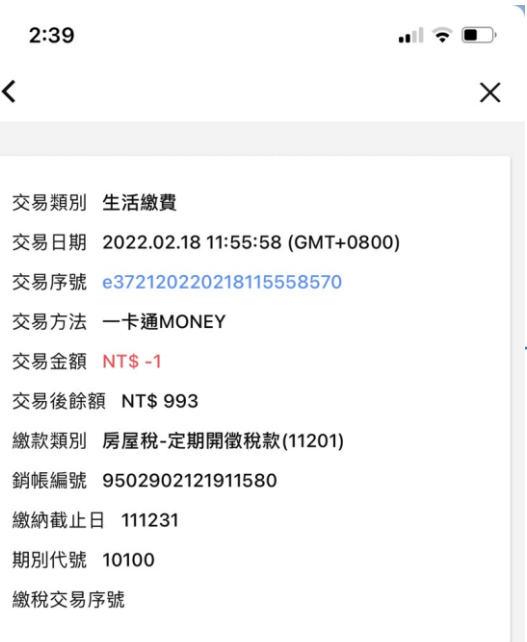

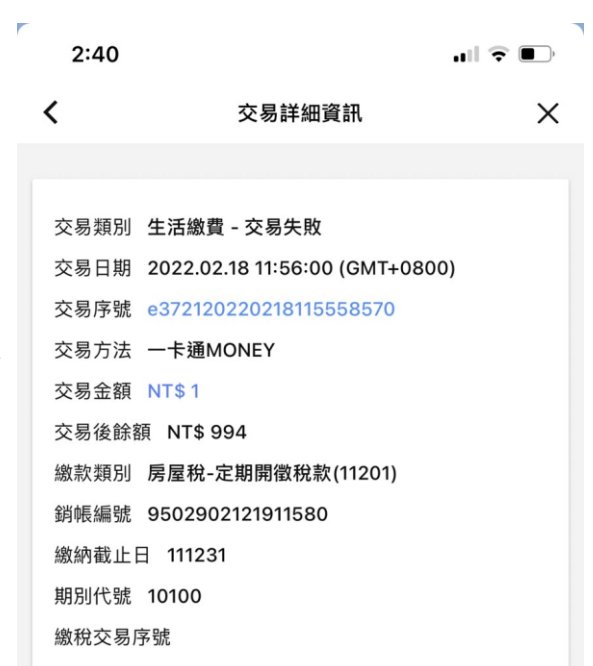

註: 收到財金公司回傳交易失敗電文, 則立即發送交易失敗推播至用戶 LINE錢包,並同時退還繳款金額。

 $... \mathbin{\widehat{\bullet}} \mathbf{F}$ 

 $\Diamond$ 

水費

 $T<sup>V</sup>$ 

有線電視費

 $\Box$ 

學雜費

圃

社區管理費

 $\times$ 

0.點選繳費 1.點選規費罰緩稅捐 2.選擇城市(如未勾選預設城市) <sup>5.選</sup>達<sup>威貨項日=約</sup><br> 1.點選規費罰緩稅捐  $9:43$  $1:26$  $\mathbf{E} \in \mathbb{R}$ 生活繳費 錢包  $\bullet$ 所有縣市 **LINE** Pay 문. 器 體驗完整 LINE Pay 服務 > ※生活繳費尚未全面開放信用卡支付(僅高市路邊停車費可使用)  $\mathbf{P}^{\mathbf{p}}$ 品 乘車碼  $\bigoplus$ (s) 轉帳 四 繳費 停車費 雷費 Pay  $\underline{\mathbb{Q}}$ ₿  $\bigodot$ 合作通路 LINE Pay LINE Bank LINE POINTS END 二 لن হ্ম 击 ⓒ 信用卡費 瓦斯費 LINE購物 LINE旅遊 LINE禮物 LINE 熱點 بی کا ک LINE熱點-查找生活資訊 顯示更多  $8$ 血 熱點訂美食帳號新開幕 規費罰鍰稅捐 健保費 免費貼圖下載中 > 5 守護你我防疫必備用品 मि ¥ 酒精口罩這邊買 > 台北市動物園 醫療照護費 助你一「臂」之力 接種疫苗一鍵盤查找 >  $\circledR$ 節水抗旱全民一起來 自行車 離您最近的加水站 >  $\oplus$  $\mathcal{D}$ ල Testing: 2022.04.01 15:32 m m - + M @ NEY ō ♤ 主頁 錢包 聊天 VOOM TODAY

 $9:43$  $\ldots$   $\widehat{r}$   $\widehat{r}$ ≺ 請撰擇縣市 X 常用縣市 基隆市 臺北市 新北市 所有縣市 臺北市  $---$ 基隆市 新北市 宜蘭縣 新竹市 新竹縣 桃園市 苗栗縣 一卡通MONEY 本服務由一卡通公司提供

## 3.選擇繳費項目-綜合所得稅

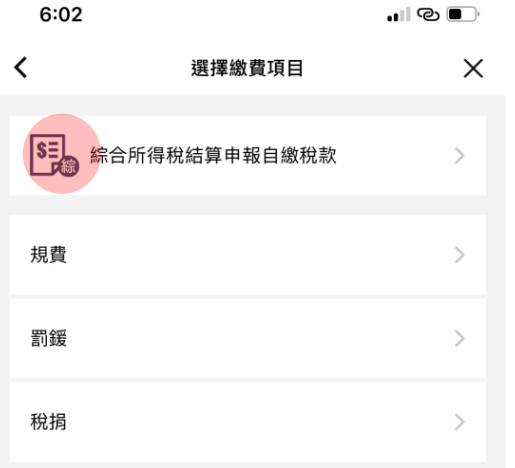

### 4.1 掃描QR CODE頁面 4.2 QR CODE 掃描 5.1 確認金額及身分證字號  $1:27$  $\cdot \cdot \cdot \cdot$  $\times$ く 綜合所得稅結算申報自繳稅款 掃描QR Code 器 《稅捐繳款只能使用一卡通MONEY支付》 1. 請確認納稅義務人身分證統一編號及金額無誤後再進行繳 税。 2. 用戶可掃描下述紙本帳單或線上申報系統所產生QR Code進 行繳稅。 2.1. 綜合所得稅結算申報稅額試算通知書併附之繳款書。 2.2. 財政部電子申報繳稅服務網申報系統。 2.3. 財政部稅務入口網-自繳繳款書三段式條碼列印(線上 版)。 3. 逾期繳納、外僑案件,無法利用本項服務繳稅  $- - - 1$ 4. 一旦交易成功不得取消交易或更正交易。 5. 納稅紀錄請至網路繳稅服務網站(https://paytax.na t.gov.tw) 查詢。(僅限掃描QR code) 6. APP操作諮詢請洽一卡通24小時客服專線:(02)6631-5190、 07-7912000; 税務相關問題請洽國稅/地方稅免付費專 線:0800-000-321。 備註2.2、2.3為超連結, 導引至繳稅申報頁面 一卡通MONEY 本服務由一卡通公司提供

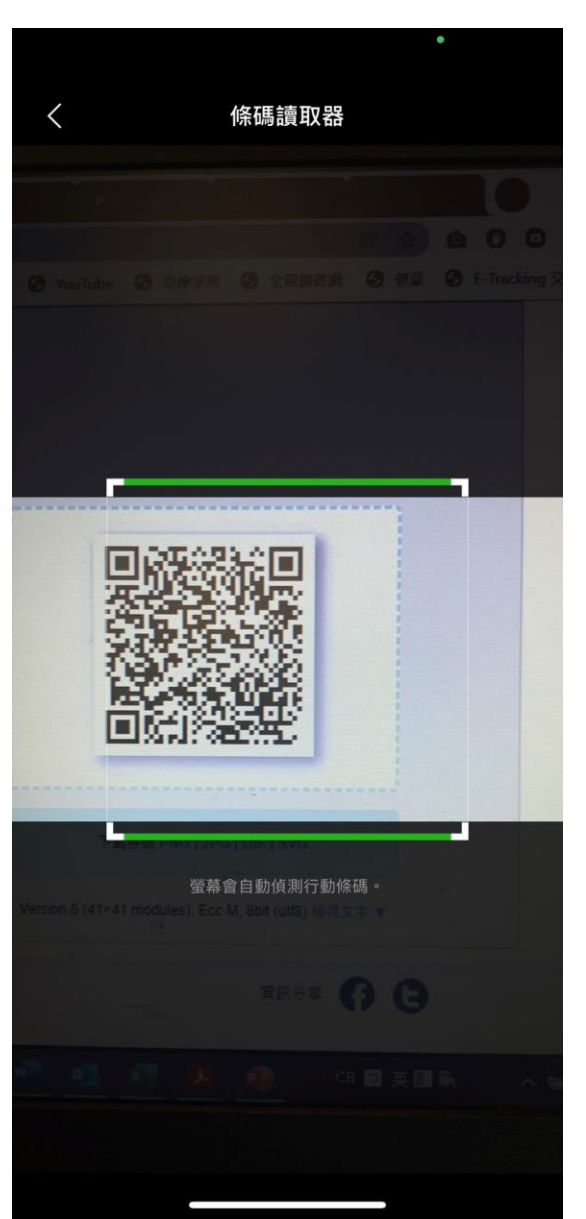

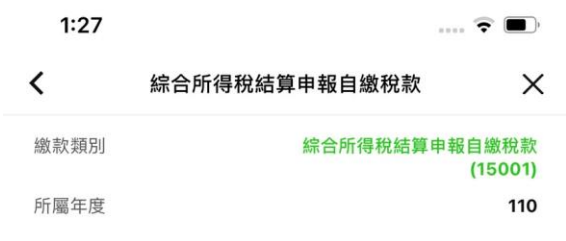

本次繳稅金額 NTD.

 $\Omega$ 

請輸入納稅義務人身分證統一編號

備註

1. 以電子支付帳戶繳納稅款,不限繳納納稅義務人本人稅款, 亦無法取消或更正。

2. QR code 自動帶入金額,可自行修改。

3. 身分證統一編號為必要欄位,填寫完成後進入下一步。

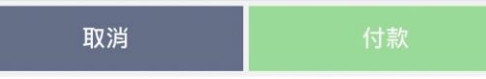

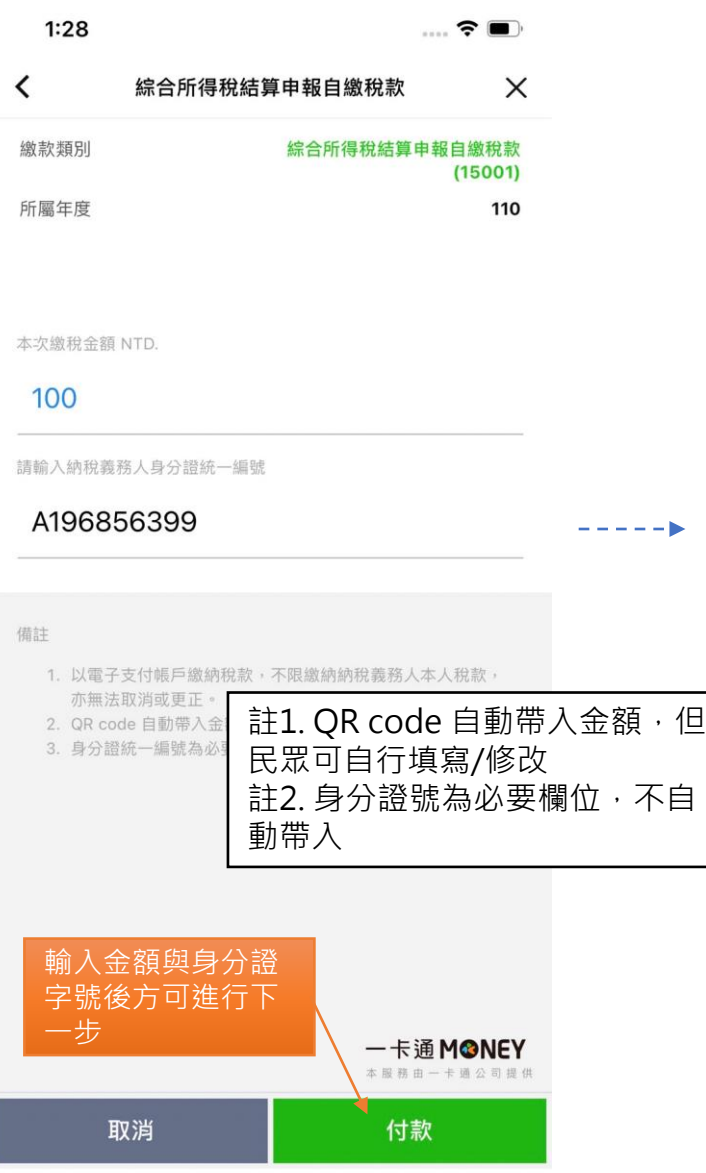

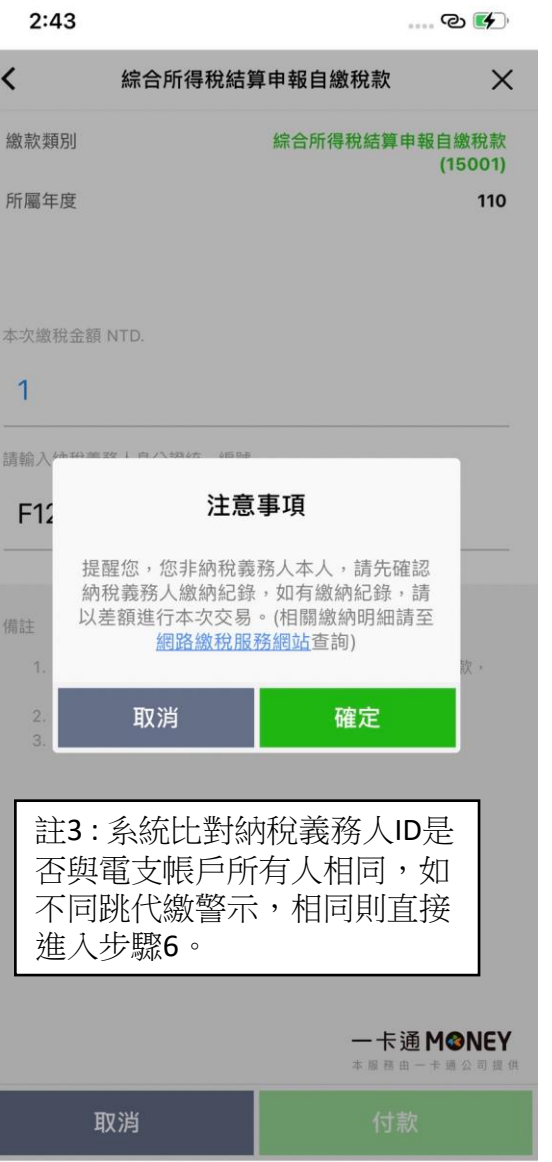

 $- - - - -$ 

### 5.2 輸入完成 5.3 代繳注意事項 6.確認繳費資訊

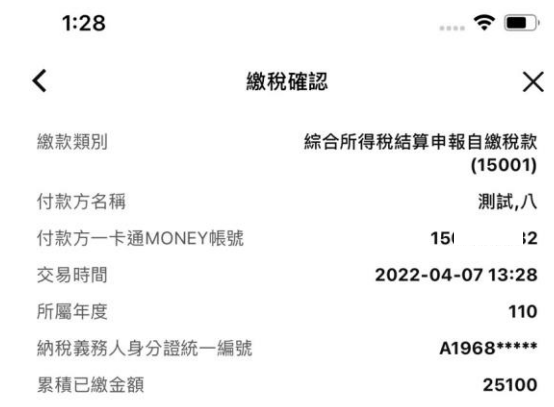

交易金額 **NT\$100** 1. 以電子支付帳戶繳納綜所稅自繳稅款請輸入納稅義務人身分證統 一編號。 2. 以電子支付帳戶繳納稅款,不限繳納納稅義務人本人稅款,亦無 註4: 1. 身分證字號隱碼。 2. 若電支帳號與帳單身分證字號 相同,則顯示該金額,不同則隱 碼。 一卡通MONEY 本服務由一卡通公司提供

取消 下一步

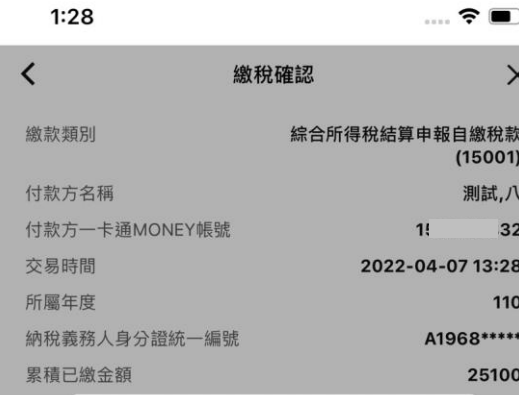

付款再確認

 $--<sub>b</sub>$ 

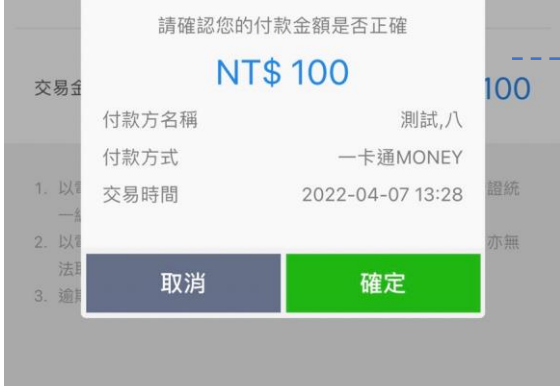

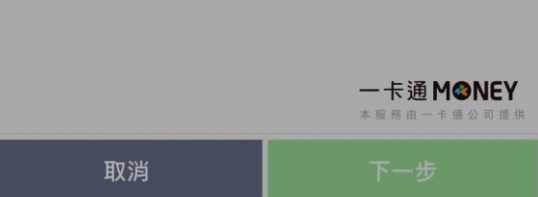

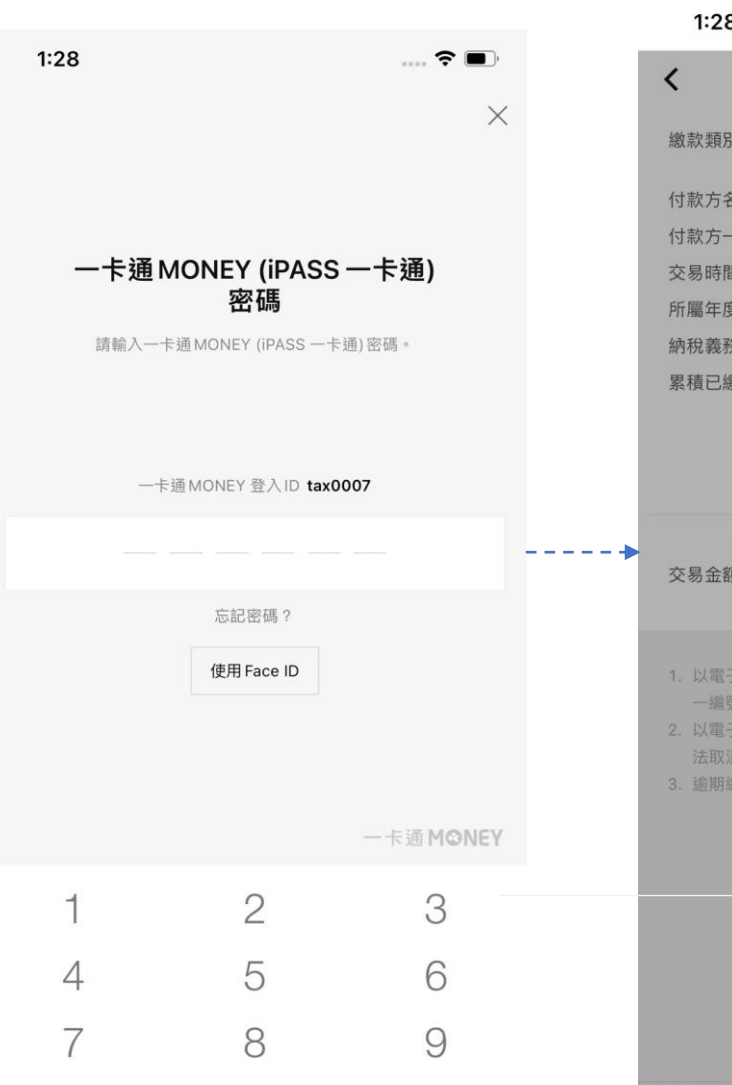

 $\bigcirc$ 

 $\oslash$ 

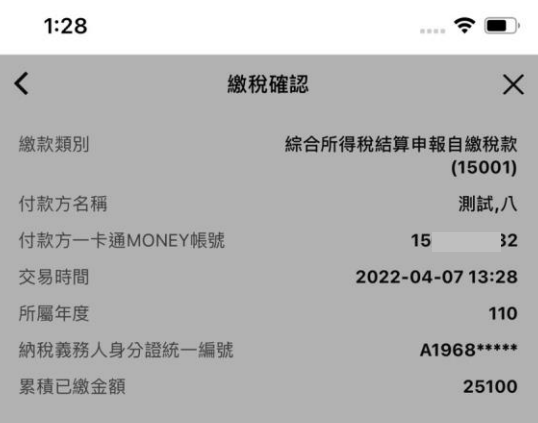

### 您的繳費正在處理中,請 ジミ 您耐心等候並請勿關閉 APP .

\$100

一卡通MONEY

本服務由一卡通公司提供

1. 以電子文19戦/一級解麻所悦目ង 身分證統 一編號 2. 以電子支付帳戶繳納稅款,不限繳納納稅義務人本人稅款,亦無 法取消或更正。 3. 逾期繳納、外僑案件,無法利用本項服務繳稅。

取消

### 7.交易再確認 8.密碼確認頁 9.1 等待財金回覆交易狀態 9.2繳稅完成並收到LINE推播

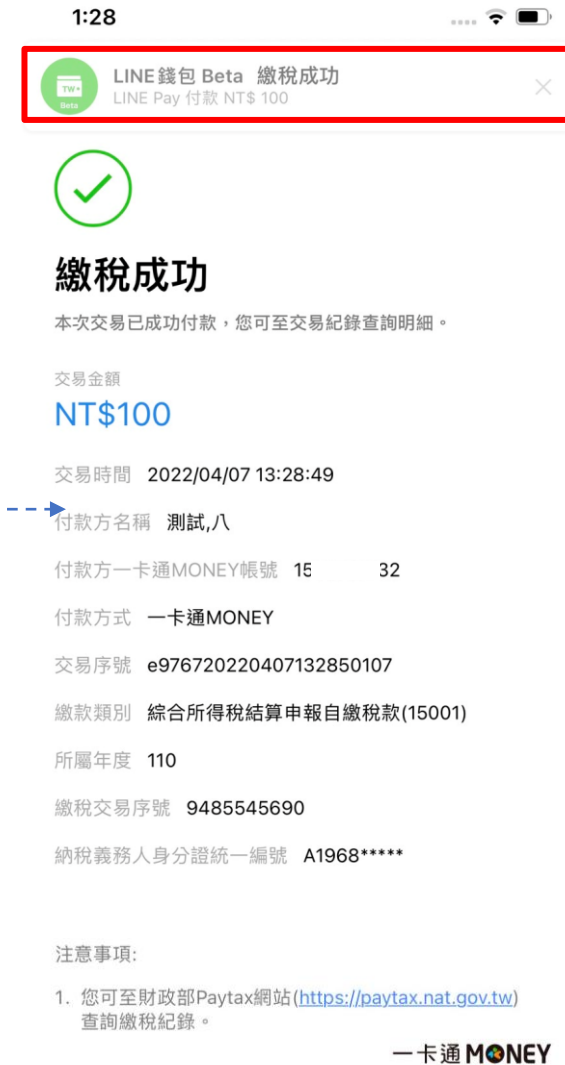

本服務由一卡通公司提供

完成

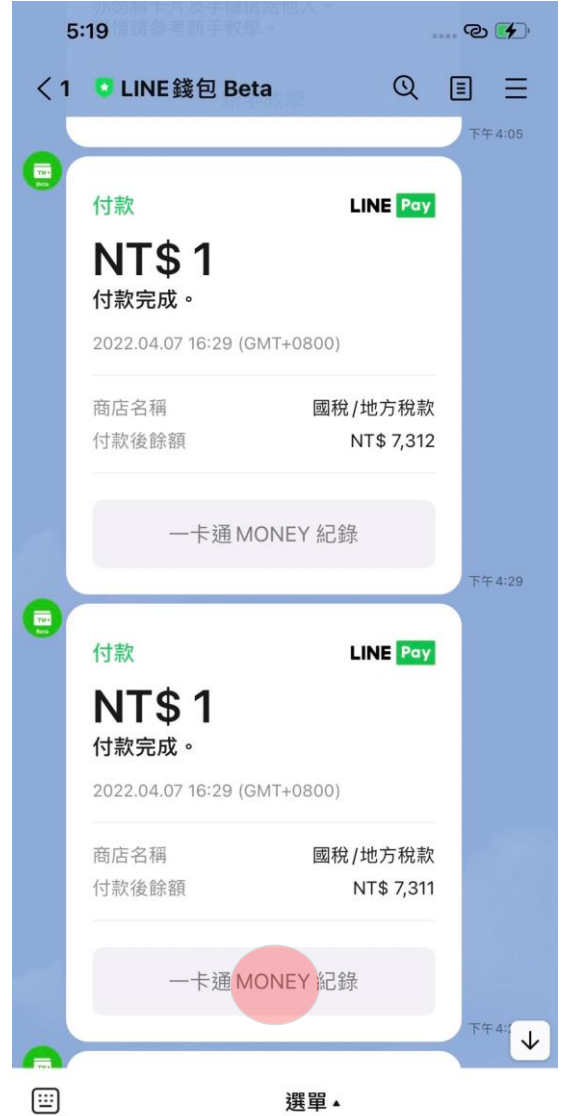

------

### 10.LINE推播訊息可點選帳戶記錄 11.帳戶記錄(點選進入詳細資訊) 12.交易結果頁  $5:19$ .... © 4  $\times$ 一卡通MONEY紀錄 收入 支出 全部 過去一個月  $\checkmark$ 2022/04/07 17:16:12 生活繳費 國稅/地方稅款 **NT\$ -1** 涂额 NTS 4,802 2022/04/07 16:42:23 交易手績費 一卡通票證股份有限公司 **NT\$-8** 餘額 NT\$ 4,803 2022/04/07 16:42:23 生活繳費 聯邦商業銀行股份有限公司 NT\$ -2,500 餘額 NT\$ 4,811 2022/04/07 16:29:44 生活繳費 國稅/地方稅款 NT\$-1 餘額 NT\$ 7,311 2022/04/07 16:29:08 生活繳費 國稅/地方稅款 **NT\$-1** 餘額 NT\$ 7,312 2022/03/14 14:19:29 儲值(存款帳戶) 一卡通MONEY 本服務由一卡通公司提供

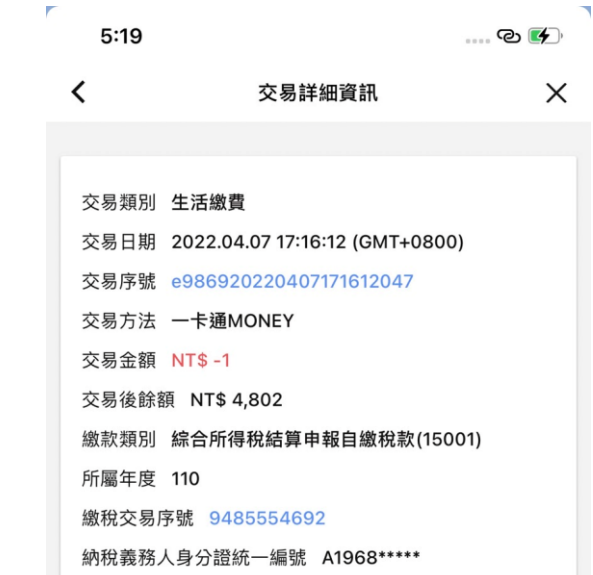

 $- - - - - - +$ 

## **D.電支帳戶繳稅流程-綜合所得稅結算申報自繳稅款(交易失敗)**

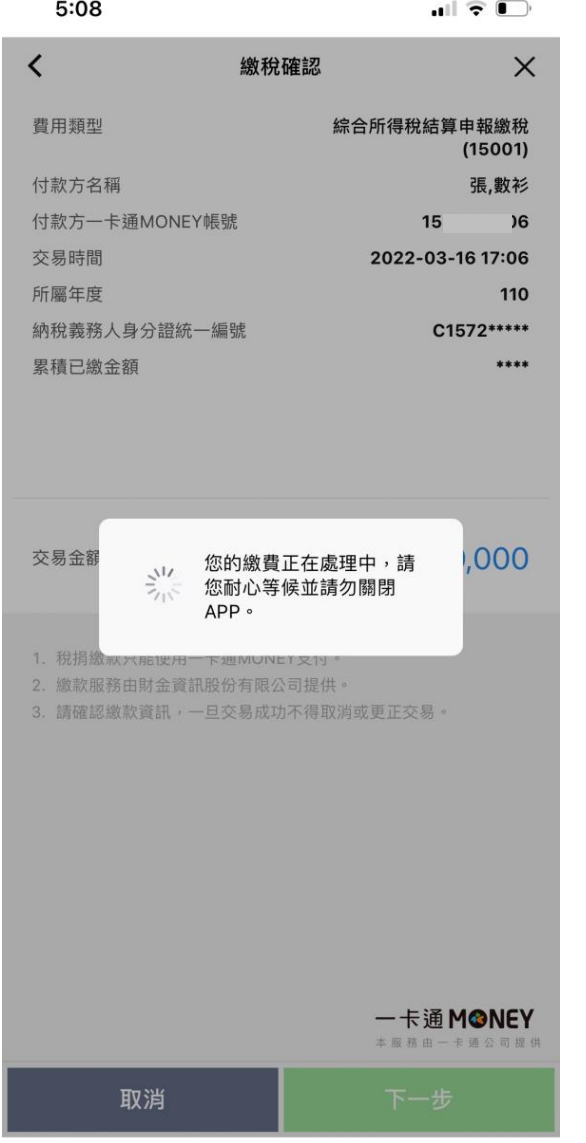

 $\frac{1}{2} \left( \frac{1}{2} \right) \left( \frac{1}{2} \right) \left( \frac$ 

### 9.2 顯示交易未完成訊息, 並引導至交易紀錄頁查詢 9.1 等待財金回覆交易狀態 10.LINE推播訊息 5:08  $|| \widehat{\tau} ||$

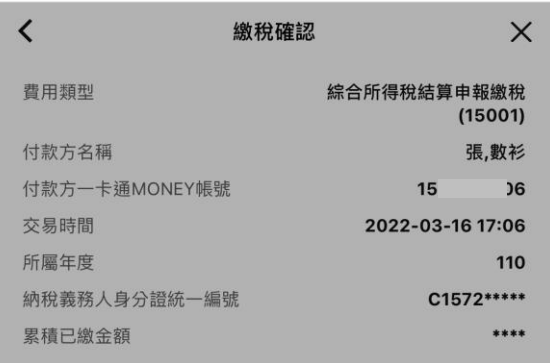

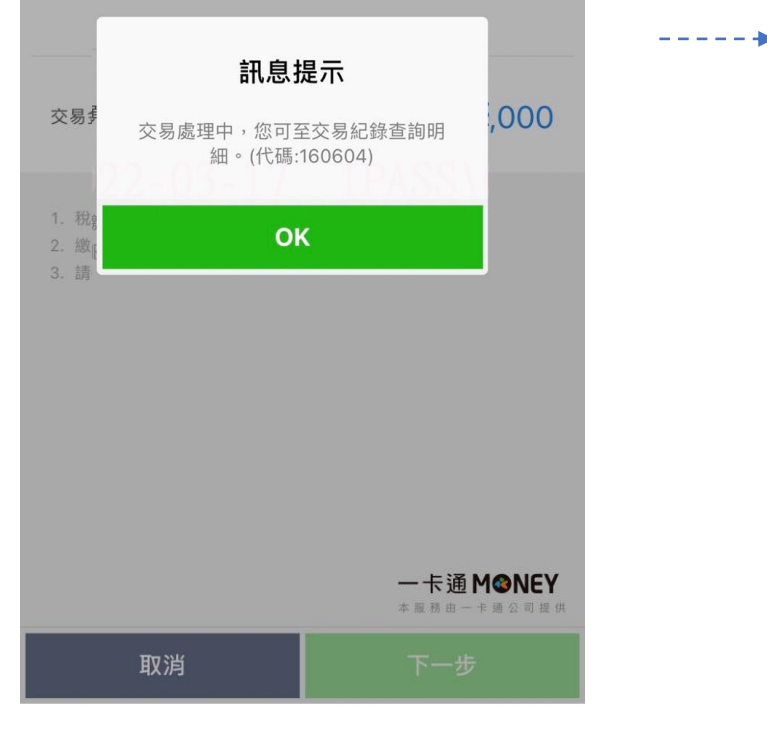

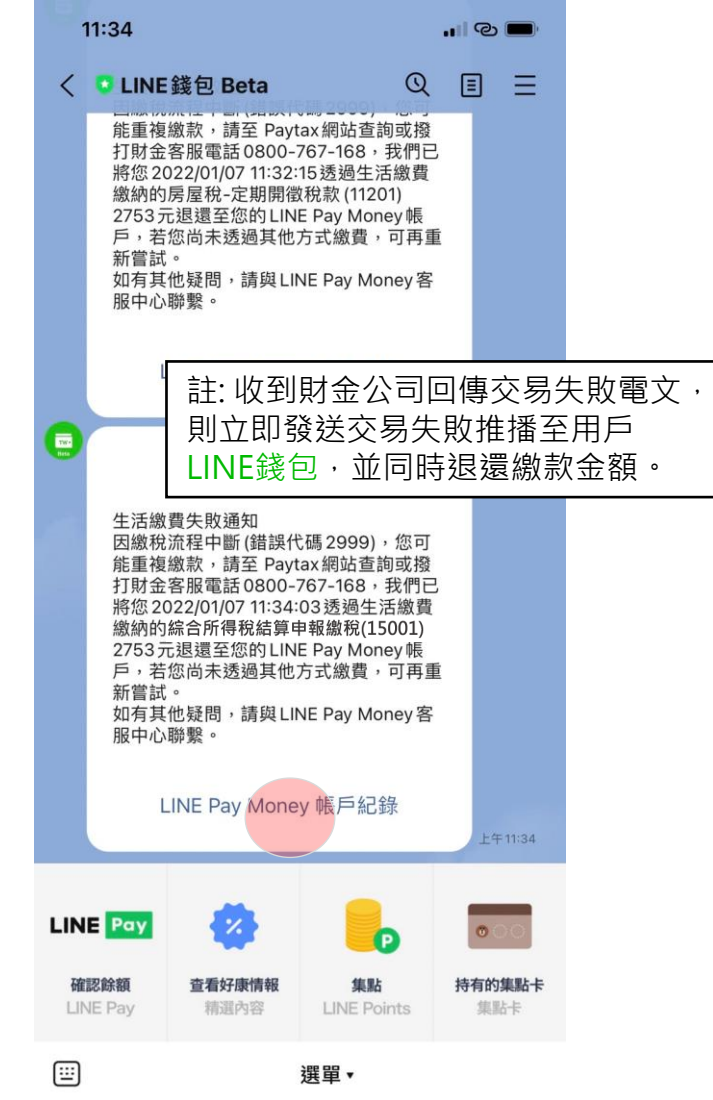

## **D.電支帳戶繳稅流程-綜合所得稅結算申報自繳稅款(交易失敗)**

### 11 一卡通帳戶交易記錄 それは 12.1 扣款之詳細資訊 イントン 12.2 退款之詳細資訊

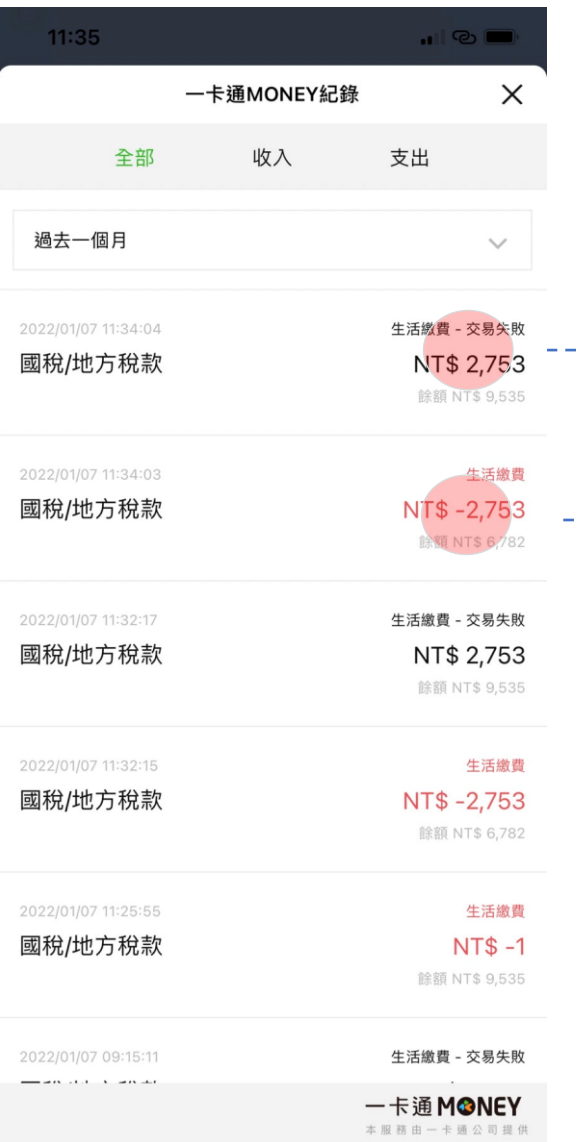

----------

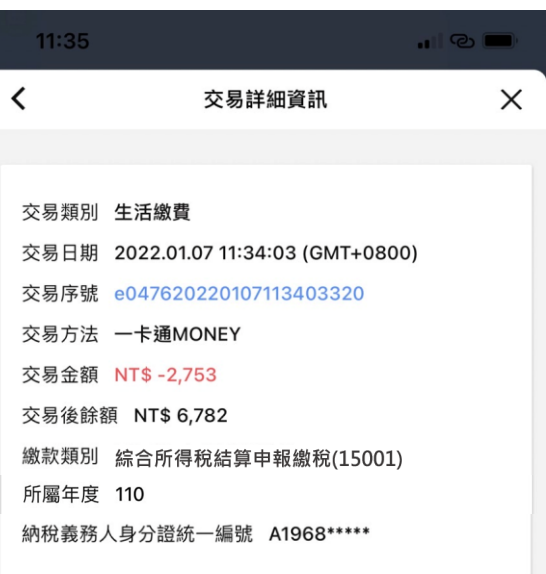

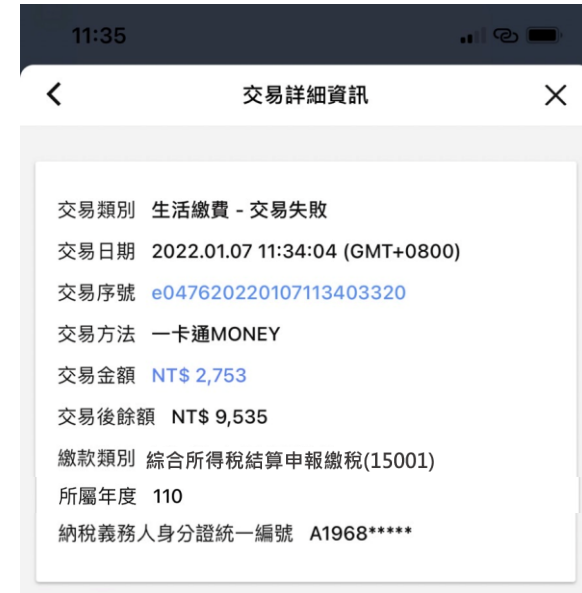

註: 收到財金公司回傳交易失敗電文, 則立即發送交易失敗推播至用戶 LINE錢包,並同時退還繳款金額。

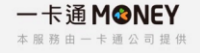

-----------